Science **made** smarter

取扱説明書 - JA

# Affinity2.0/ Equinox 2.0

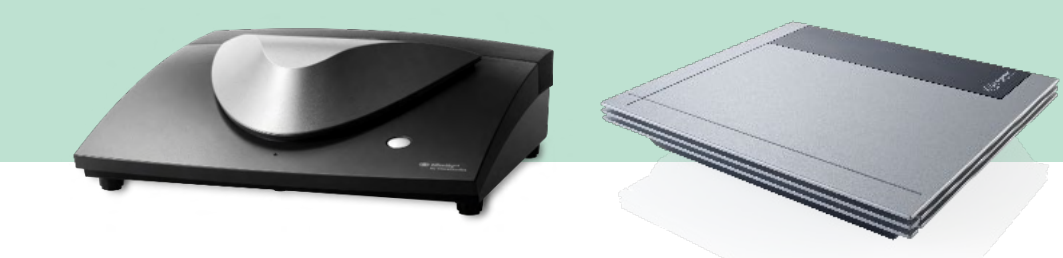

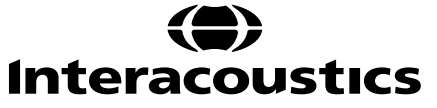

 $D-0133565 - B - 2024/05$ D-0133565-B – 2024/05

目次

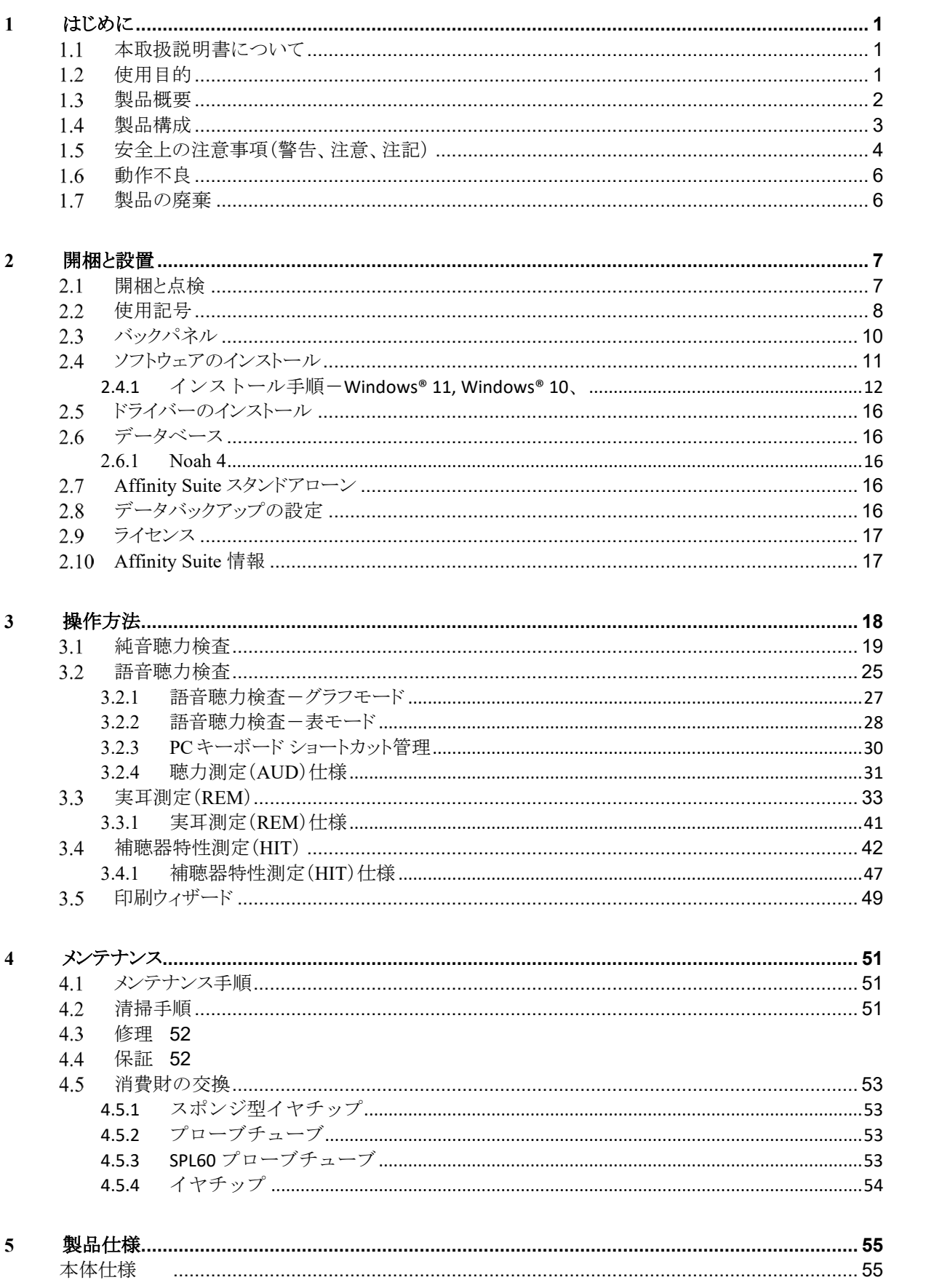

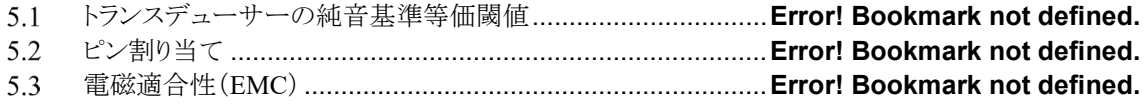

# <span id="page-3-0"></span>**1** はじめに

### <span id="page-3-1"></span>1.1 本取扱説明書について

本書は、Affinity2.0 に適用されます。

製造元:

**Interacoustics A/S** Audiometer Allé 1 5500 Middelfart Denmark Tel: +45 6371 3555 E-mail: info@interacoustics.com Web: [www.interacoustics.com](http://www.interacoustics.com/)

### <span id="page-3-2"></span>1.2 使用目的

Affinity2.0/Equinox2.0 (AC440)は、難聴の検査と診断に使用します。その結果は、今後の検査手続きまた は補聴器のフィッティングに利用できます。

Affinity2.0/Equinox2.0 (HIT440)は、でカプラーを使用して密封されたテスト室内の補聴器の特性を客観的 に表示する、補聴器検査のために使用します。

Affinity2.0/Equinox2.0 (REM440)は、補聴器フィッティングの間、臨床で必要な補聴器のさまざまな検証 のために使用します。これは、リファレンスマイク(基準マイク)は耳の外側に装着し、小さなプローブチ ューブは被検者の耳に近い外耳道に装着して行います。REM440 モジュールで実施可能なさまざまな検査に 応じてグラフを生成するために、音圧レベルを測定します。それからデータを収集し、補聴器の設定の認証 および点検を行います。

### 検査者

言語聴覚士、検査技師、または聴覚ケアの専門家など訓練を受けた者

### 検査対象者

制限は特にありません。

### 禁忌

特にありません。

### 臨床的意義

Affinity2.0/Equinox2.0 (AC440) は、純音刺激を利用して、使用者に難聴の疑いがあるかどうか、および難 聴の度合を表示します。本製品を利用すると、資格を有する検査技師は補聴器を処方し、追加および継続的 な耳科学的測定のさらなる裏づけができるようになります。

Affinity2.0/Equinox2.0 (HIT440) は、品質およびパフォーマンスの一貫性を維持し、製造メーカーの仕様か ら逸脱する値を検出するため、補聴器および補助器具から、現地の標準プロトコル又は補聴器製造メーカー の仕様と比較できる客観的な測定を提供します。この測定によって、被検者は常に効果的に機能する補聴器 を受け取ることができます。

Affinity2.0/Equinox2.0 (REM440)を利用すると、客観的に認証および点検した装置を受け取ることができ ます。被検者の外耳道の固有の品質を考慮し、検査技師は目標とする可聴レベルに合った装置を正確に処方 できます。

# ulluvuul

### <span id="page-4-0"></span>製品概要

本製品は、PC 制御型の補聴器特性測定装置です。適用された測定モジュールに応じて以下を実施できます。

- 聴力測定(AUD)
- 実耳測定(REM)、ビジブルスピーチマッピング(VSPM)
- 補聴器特性測定 (HIT)

注記:本製品は、滅菌装置ではありませんので、滅菌してから使用することを意図したものではありませ  $h_{\circ}$ 

# monde

# <span id="page-5-0"></span>製品構成

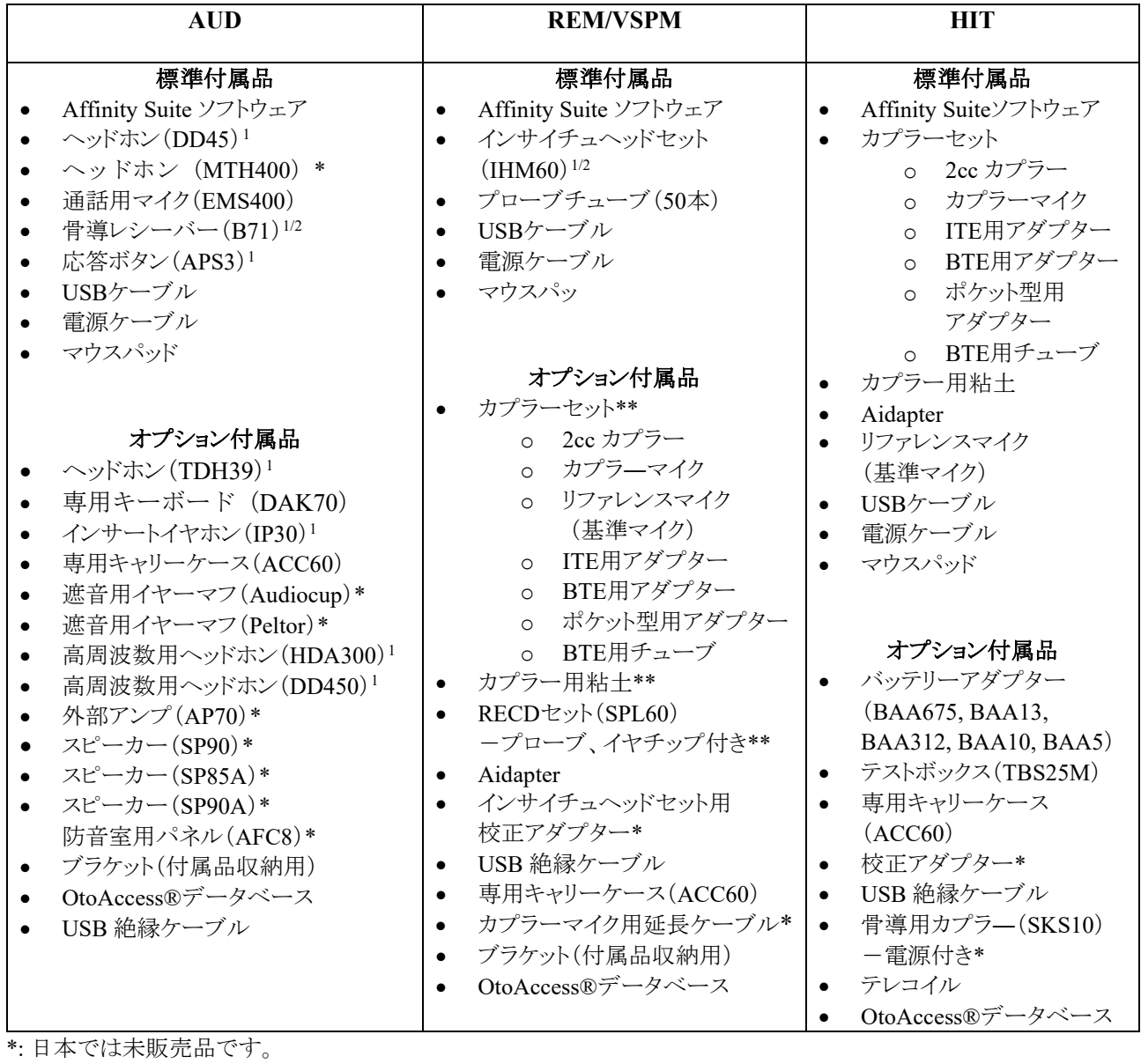

\*\*: 日本では標準付属品です。

<span id="page-5-2"></span><span id="page-5-1"></span>D-0133565-B – 2024/05 <sup>2</sup> IEC 60601-1 の認証対象外の付属品

# MIMMM

### <span id="page-6-0"></span>安全上の注意事項(警告、注意、注記)

本書における警告または重要な基本的注意、注意、注記は、以下の意味を示しています。

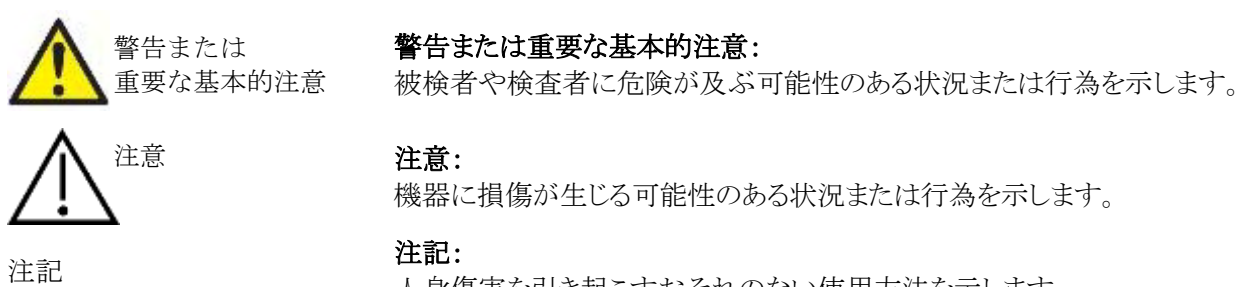

人身傷害を引き起こすおそれのない使用方法を示します。

### 米国限定:米国連邦法により、本製品の販売、流通、または使用は、医師またはその指示による場合に限定されていま す。

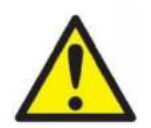

- 1. 本製品は、他の機器に接続して医用電気システムを構成する製品です。接続端子(信号入力用、信号 出力用等)に接続される外部機器は、IT 機器に関するIEC 60950-1、医用電気機器に関するIEC 60601 シリーズなど、関連する製品規格に準拠している必要があります。つまり、これらによって構成さ れた医用電気システム全体は、IEC 60601-1(第3版)の第16 条項の安全要求事項に準拠している必要 があります。IEC 60601-1 の漏れ電流に関する要件に準拠していない機器は、被検者の置かれている 環境の外に設置する(すなわち、被検者から1.5 m以上離す)か、漏れ電流を軽減するために分離変圧 器を介して給電する必要があります。接続端子(信号入力用、信号出力用等)に外部機器を接続して医 用電気システムを構成した場合は、これらの要求事項にシステムを適合させる責任があります。疑わし い場合は、資格を有する医療技術者または販売代理店に連絡してください。製品をPC または類似品 に接続する場合は、PCと被検者に同時に触れないよう注意してください。
- 2. 被検者の置かれた環境の外に設置した機器と被検者の置かれた環境の中に設置した機器を分離す るには分離装置(絶縁装置)が必要です。特に、ネットワーク接続を構成した場合は、このような分離装 置が必要です。分離装置の要件は、IEC 60601-1の第16条項で規定されています。
- 3. 感電のおそれがあるため、製品は保護接地付き電源に接続してください。
- 4. 電源タップや延長コードは使用しないでください。安全上の注意事項は本章を参照してください。
- 5. 製造元の許可なく製品を改造しないでください。製造元は、回路図、構成部品リスト、仕様書、 校正手順書などの情報を要請に応じて製造元が認定した専門のサービス業者へ提供します。 これらの情報は、専門のサービス業者が修理可能と判断した製品の部品を修理する際に有用 です
- 6. 電気的安全性を最大限確保するため、製品を使用しないときは電源を切ってください。
- 7. 本製品は水やその他液体に対する防水機能はありません。製品に液体をこぼした場合は、同製品を十 分に点検してから使用するか、修理に出してください。
- 8. 製品を被検者に使用している間は、いかなる部分も修理や保守点検はできません。
- 9. 製品に損傷が認められた場合は、同製品を使用しないでください。

# Mondon

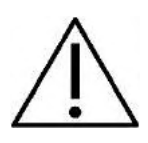

- 1. 新しく清潔なイヤチップが取付けられていないインサートイヤホンは使用しないでください。イヤチ ップが正しく取付けられていることを確認してください。イヤチップまたはスポンジ型イヤチップは、 使い捨て製品です。
- 2. 本製品は、液体がかかる環境では使用できません。
- 3. 本製品は、酸素濃度の高い環境で使用したり、可燃性薬品と一緒に使用したりしないでくださ い。
- 4. 製品のいかなる部分でも、衝撃や粗雑な扱いを受けた際は、校正を確認してください。
- 5. 「再使用不可」の記号が貼付されている備品は、検査1回につき被検者1人での使用を想定してお り、再使用すると二次感染のおそれがあります。「再使用不可」の記号が貼付されている備品は、再 使用を想定していません。
- 6. 被検者が製品に接続されている間は、製品本体の電源をオンまたはオフしないでください。
- 7. 本製品の仕様は、所定の環境条件下で操作する場合に限り有効です。
- 8. 製品本体と付属品を接続するときは、専用のソケットを使用してください(「バックパネル」を参照)。 誤ったトランスデューサー用のソケットを選択すると、刺激音の音圧レベル(SPL: Sound Pressure Level)が検査画面で設定した校正レベルに適合せず、誤診につながるおそれがあります。
- 9. 安全な動作と有効な測定値を確保するため、製品本体およびその付属品は、年1回またはそれ 以上の頻度(地域の規則で義務付けられていたり、製品の機能に異常が疑われたりする場合)で 点検・校正してください。
- 10. 被検者に適正な刺激レベルのみを使用してください。
- 11. 被検者に直接触れる部品(プローブなど)は、検査で使用してから次の検査で使用するまでの間に 標準的な消毒手順を施すことを推奨します。消毒剤での清掃が含まれます。適切な清浄のため、 消毒剤の使用については、清掃手順の章を参照してください。
- 12. 左右のトランスデューサーが被検者に装着され、検査画面で対象の検査耳が選択されていること を確認してください。
- 13. 感電防止のため、専門のサービス業者が外装を開ける際には、電源をオフにして、電源から切 り離してください。

### 注記

- 1. システムエラーを防ぐために、コンピューターウイルスや同様の問題に対して適切な予防措置をと ってください。
- 2. マイクロソフト社がソフトウェアおよびセキュリティーに対するサポートを終了したオペレーティング システムの使用は、ウィルスおよびマルウェアの攻撃を受けるリスクを増加させ、その結果、故障、 データ損失、およびデータ盗難・悪用をもたらす場合があります。製造元のインターアコースティク ス社はお客様のデータに対する責任を負いかねます。一部の製造元の製品はマイクロソフト社が サポートしていないオペレーティング システムに対応しているかまたは動作する場合があります。 製造元は、マイクロソフト社がサポートするオペレーティングシステムで完全にセキュリティーがアッ プデートされているものを使用することを推奨します。
- 3. 使用する製品では、校正したトランスデューサーのみを使用してください。有効な校正を識別す るために、シリアル番号がトランスデューサーに表示されます。
- 4. 本製品は該当するEMC要件を満たしていますが、携帯電話などの電磁界への不要な露出を予防 する必要があります。製品が他の機器に隣接して使用される場合は、相互干渉がないか確認しな ければいけません。EMCに関しては第5.3章を参照してください。
- 5. 製造元あるいは製造販売元が取扱うトランスデューサーやケーブルを除き、指定のない付属品、トラ ンスデューサー、ケーブルの使用は本製品の電磁放射増大あるいはイミュニティ減少を生じる可能性 があります。要件を満たす付属品、トランスデューサー、ケーブルのリストについては、第13章をも参 照してください。

# Mondon

### <span id="page-8-0"></span>動作不良

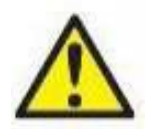

動作不良が起こった場合、被検者、ユーザー、およびその他の人に害が及ばないよう に保護することが重要です。したがって、本製品がそのような危害を引き起こした、また は引き起こす可能性がある場合には、速やかに隔離する必要があります。

本製品または本製品の使用に関連する有害な動作不良および無害の動作不良のい ずれも、直ちに該当の製品を購入した販売代理店に通知する必要があります。できる だけ詳細な状況説明をしてください。例えば、危害の種類、製品のシリアル番号、ソフト ウェアのバージョン、接続された付属品およびその他の関連情報などです。

本製品の使用に伴い、死亡または重症を負う事故が発生した場合は直ちに製造元および現地 の国家所轄官庁に通知する必要があります。

### <span id="page-8-1"></span>1.7 製品の廃棄

インターアコースティクス社は、製品が使用できなくなった際に安全に廃棄できるよう努めています。これ を確保するには、使用者の協力が重要です。よって、インターアコースティックス社は、電気・電子機器の 廃棄に関する地域の分別や廃棄物規則に従い、未分別の廃棄物と一緒に機器が廃棄されないと見込んでいま す。

また、製品の販売代理店が引き取り制度を実施している場合は、これを利用して正しく廃棄する必要があり ます。

# <span id="page-9-0"></span>**2** 開梱と設置

### <span id="page-9-1"></span>2.1 開梱と点検

### 梱包箱と内容物に損傷がないか点検してください

製品が届いた後、梱包箱に粗雑な扱いや損傷がないことを確認してください。梱包箱が破損している場合は、 配送された製品が機械的および電気的に点検されるまでその箱を保管しておいてください。製品に不具合があ る場合は、販売代理店へ連絡してください。梱包材は、運送業者の調査や保険金の請求に備えて保管してお いてください。

### 今後の発送のために梱包箱は捨てないでください

本製品は、特別に設計された専用の梱包箱で配送されます。製品の梱包箱は保管しておいてください。製品を 修理で返送する際に必要となります。修理が必要な場合は、販売代理店へ連絡してください。

### 問題の報告

### 接続前に点検してください

製品を電源に接続する前に、損傷がないか再度点検してください。製品の外装と付属品に損傷や部品の不足 がないか確認してください。

### 欠陥品に関しては速やかに連絡してください

部品の不足や不具合に関しては、請求書、シリアル番号および、問題の詳細と併せて速やかに販売代理店へ 連絡してください。本書の裏面の「Return Report(返送報告書)」欄に問題の詳細記入欄があります。(日本は非 サポート)

### 「**Return Report**(返送報告書)」を使用してください(日本は非サポート)

返送報告書で、問題の調査に関連する情報を専門のサービス業者に提供することができます。詳細情報がな いと、問題の特定や製品の修理が難しくなる可能性があります。問題を解決し、お客様に満足していただくた め、製品の返送時には記入済みの「Return Report(返送報告書)」を添付してください。

### 保管

製品を一定期間保管する場合の条件は、製品仕様の章の指定条件に従ってください。

### <span id="page-10-0"></span>使用記号

製品本体、付属品、梱包箱には、以下の記号が貼付されています。

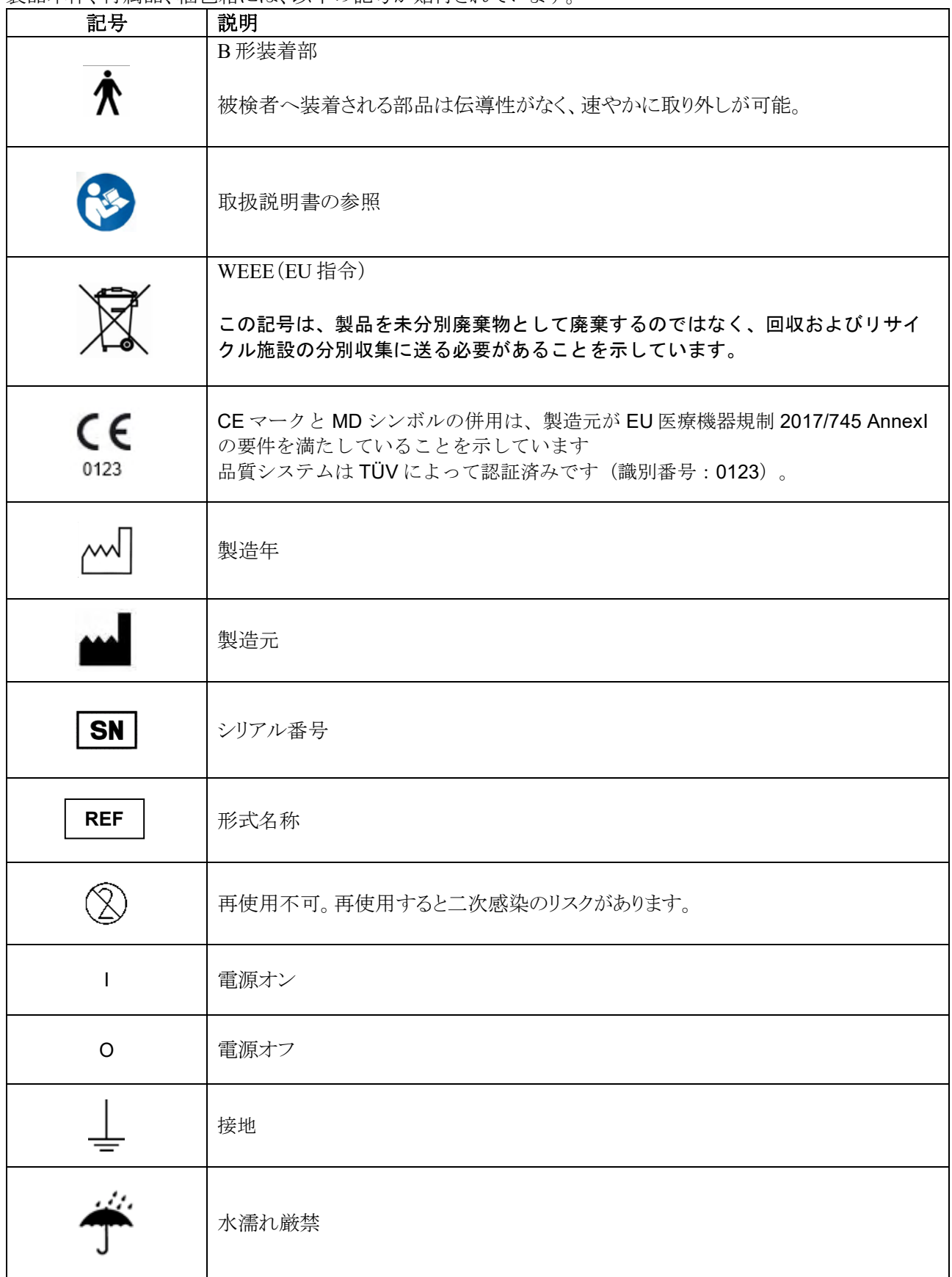

⇔ **Interacoustics** 

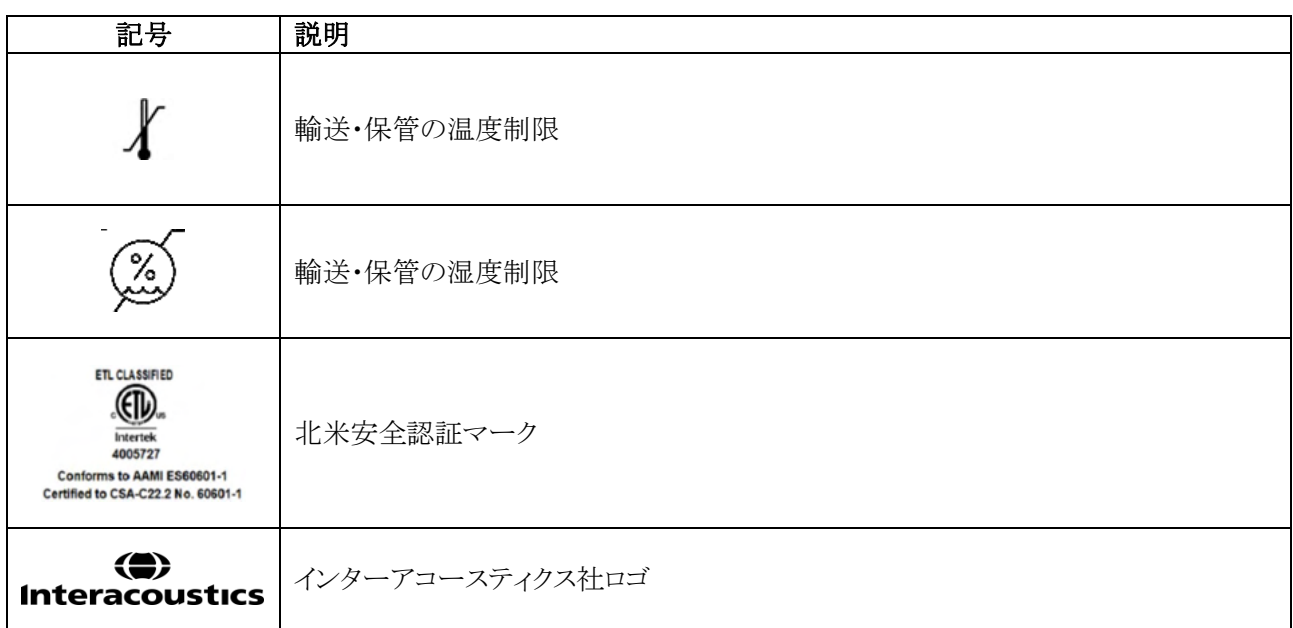

ヘッドホン、応答ボタン、その他付属品は、以下のバックパネルに示す適切な接続口に接続してください。

# <span id="page-12-0"></span>2.3 バックパネル

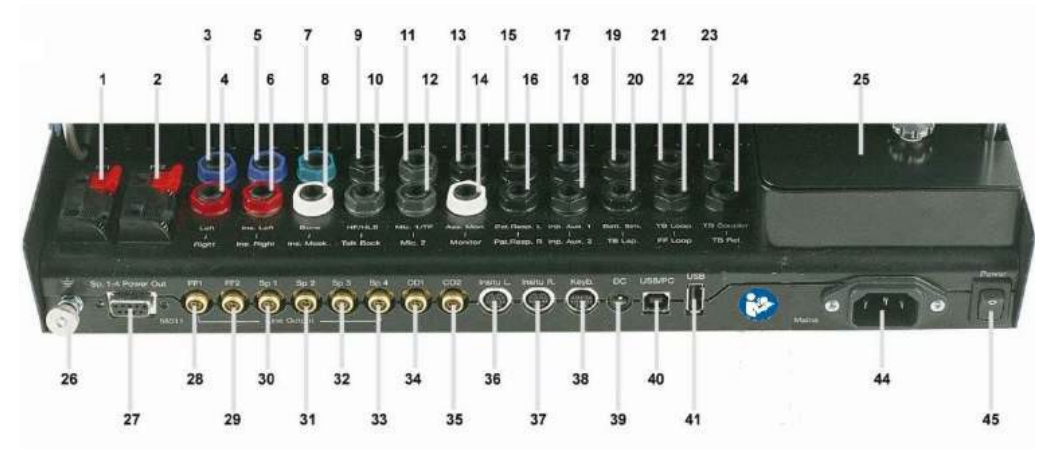

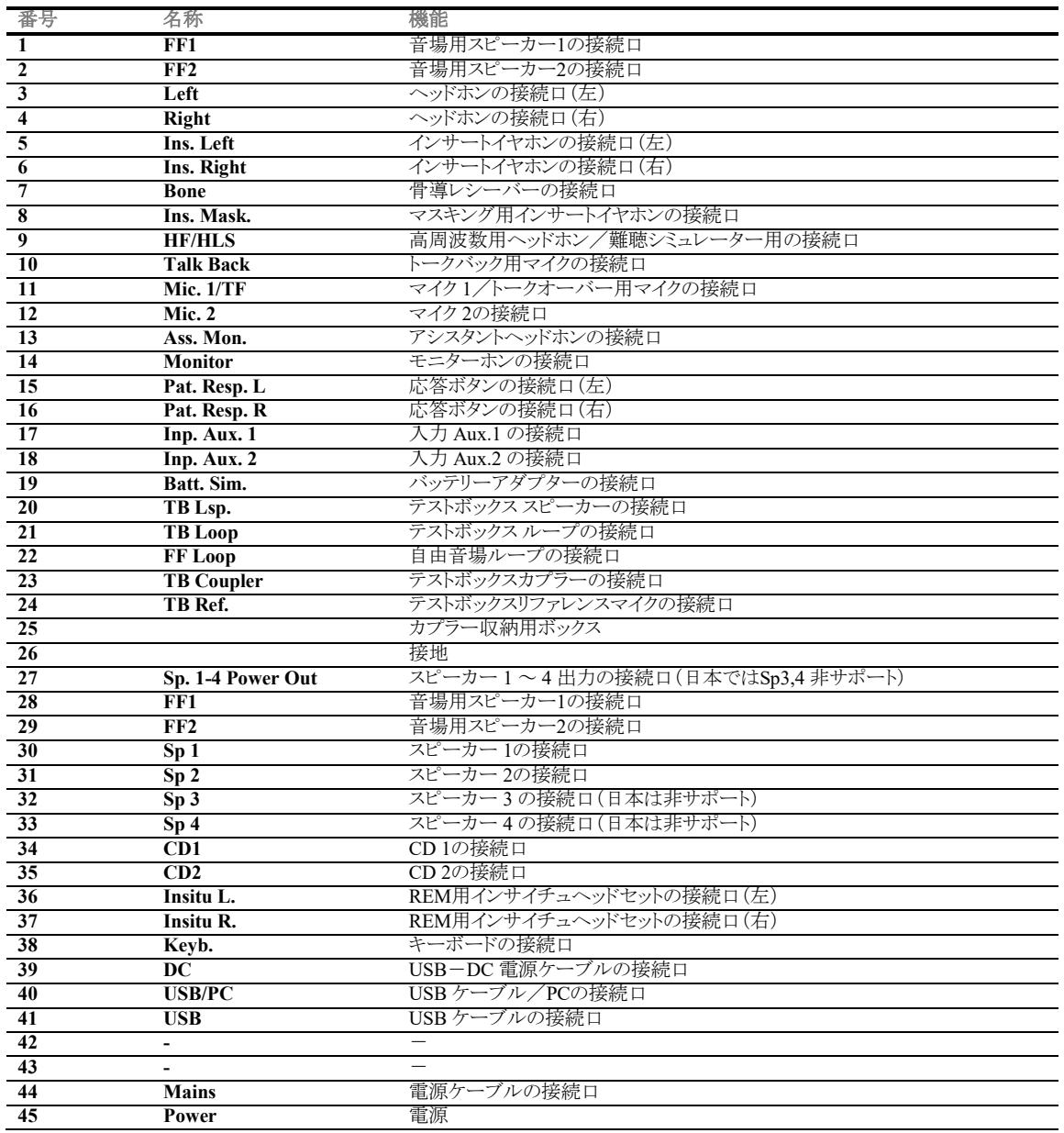

⇔ **Interacoustics** 

# WIMMM

### <span id="page-13-0"></span>2.4 ソフトウェアのインストール

### インストール前の確認事項

Affinity Suite ソフトウェアをインストールするには、対象 PC の管理者権限が必要です。

注記

- 1. ソフトウェアをインストールする前に、本体を PC に接続しないでください。
- 2. 製造元製の測定モジュール(AUD, REM, HIT)、OtoAccess®データベース、または Noah4 データベー スと互換性のあるオフィスシステムまたはそれ以降のリリース以外のソフトウェアをインストールした場合、 製造元はそのシステムの機能を一切保証しません。

### 必要なもの

- 1. Affinity Suite ソフトウェア(USB)
- 2. USB ケーブル
- 3. Affinity 本体

### **Noah**

Noah と Noah エンジンが搭載されているすべてのオフィスシステムと互換性があります。

ソフトウェアをデータベース(Noah、OtoAccess®)と組み合わせて使用する場合は、Affinity Suite のインストール 前にデータベースをインストールするようにしてください。データベースをインストールするときは、製造元の指示 に従ってください。

### **Windows®** へのインストール

Windows® 10, Windows® 11 がサポートされています。

注記:データ保護の一環として、以下の全項目を遵守していることを確認してください。

- 1. マイクロソフト社がサポートするオペレーティングシステムの使用
- 2. オペレーティングシステムにセキュリティーパッチの適用
- 3. データベースの暗号化の有効化
- 4. 個別のユーザーアカウントとパスワードの使用
- 5. ローカルデータストレージを備えたPCへの物理的アクセスおよびネットワークアクセスの保護
- 6. 更新されたウイルス対策ソフトウェア、ファイアウォール、およびマルウェア対策ソフトウェアの使用
- 7. 適切なバックアップポリシーの実行
- 8. 適切なログ保存ポリシーの実行
- 9. デフォルトの管理パスワードの変更

# ulfunne

### <span id="page-14-0"></span>**2.4.1** インストール手順-**Windows® 11, Windows® 10**、

以下の手順に従って、インストール媒体 (USB ドライブ) より Affinity 2.0 Suite ソフトウェアをインストー ルしてください。インストールファイルを見つけるには、「スタート」をクリックして「マイコンピュー タ」に移動します。USB ドライブをダブルクリックすると、インストール媒体(USB)の内容が表示され ます。「setup.exe」ファイルをダブルクリックすると、インストールが開始されます。

以下に示すダイアログが表示されるまで待ちます。インストールする前に、ライセンス条項に同意してくだ さい。チェックボックスを選択すると、インストールボタンが有効になります。「Install(インストー ル)」をクリックしてインストールを開始します。

注記:また、Interacoustics UniverseとCallistoの文書のインストールをこの手順に含めるオプションもあり ます。初期設定ではオンになっていますが、必要に応じて無効にできます。

この手順で、ソフトウェアをインストールする関連ハードウェアを選択していることを確認してください。

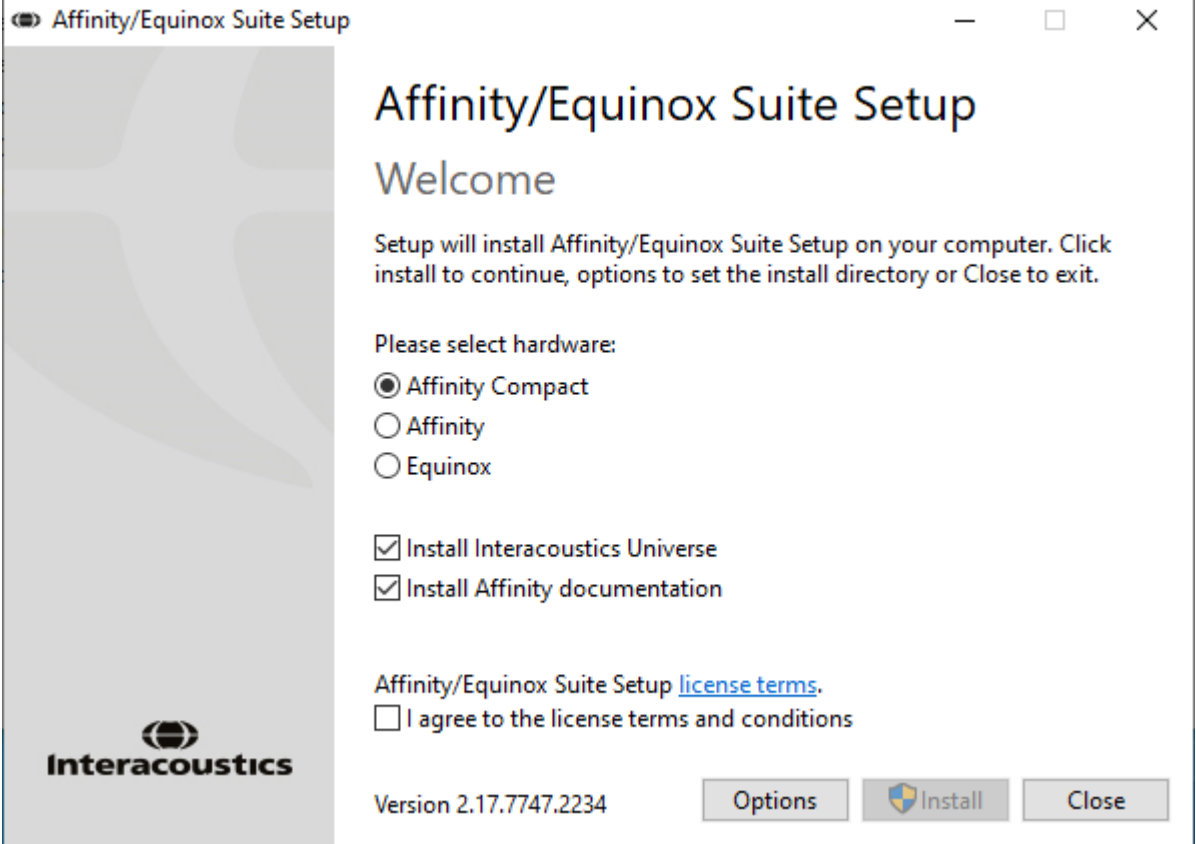

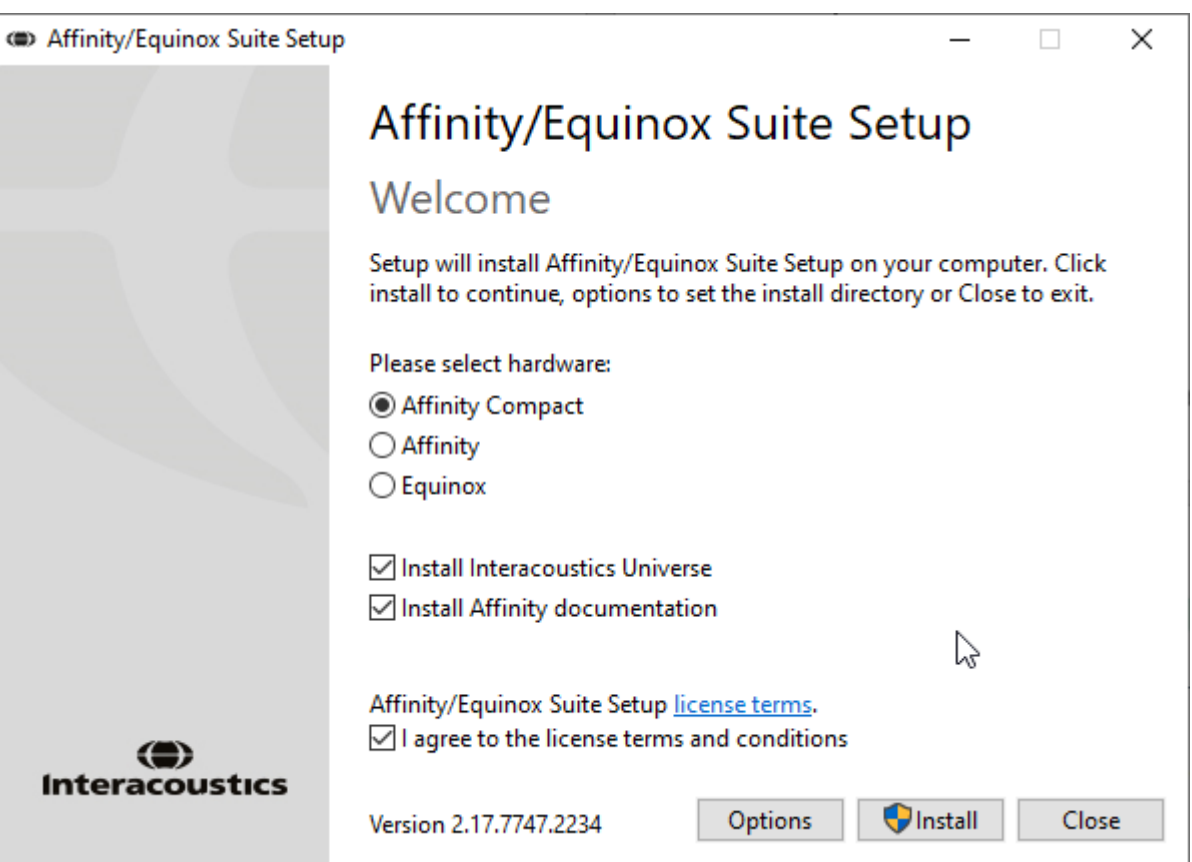

ソフトウェアを既定の場所以外にインストールする場合は、「Install(インストール)」ボタンの 前に「Options(オプション)」をクリックしてください。

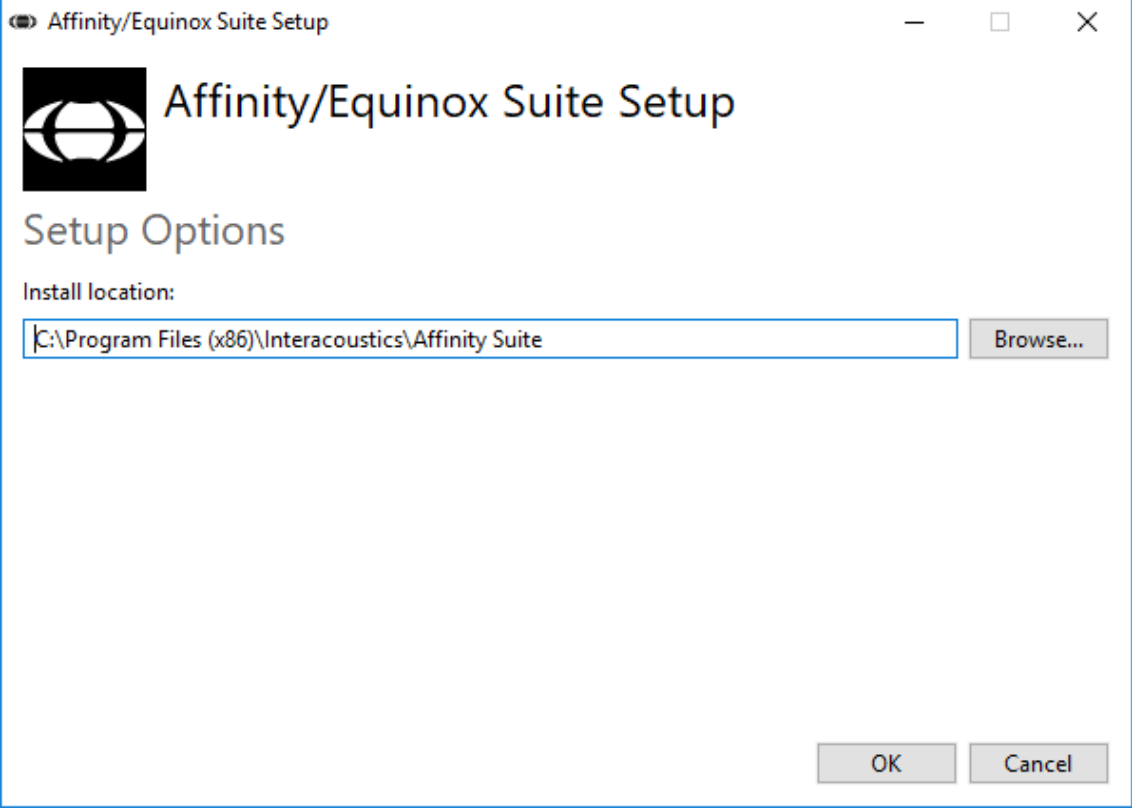

# ulfunne

ユーザーアカウント制御が、インストールプログラムによる PC の変更を許可するかを確認する場 合があります。「はい」をクリックします。

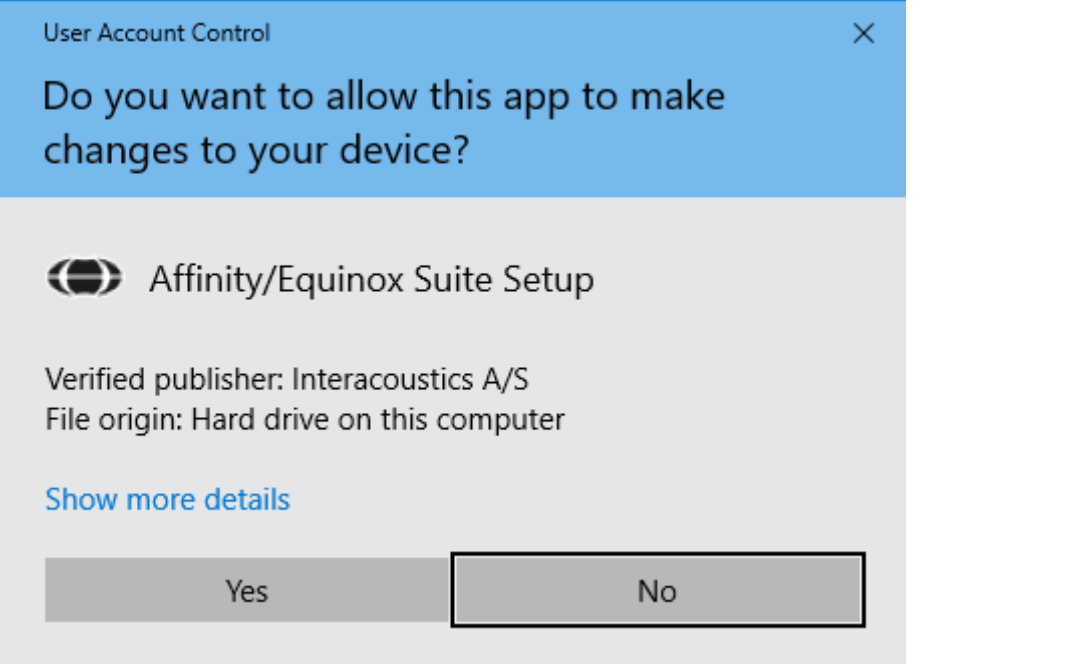

必要なファイルがすべて PC にコピーされます。これには数分かかる場合があります。

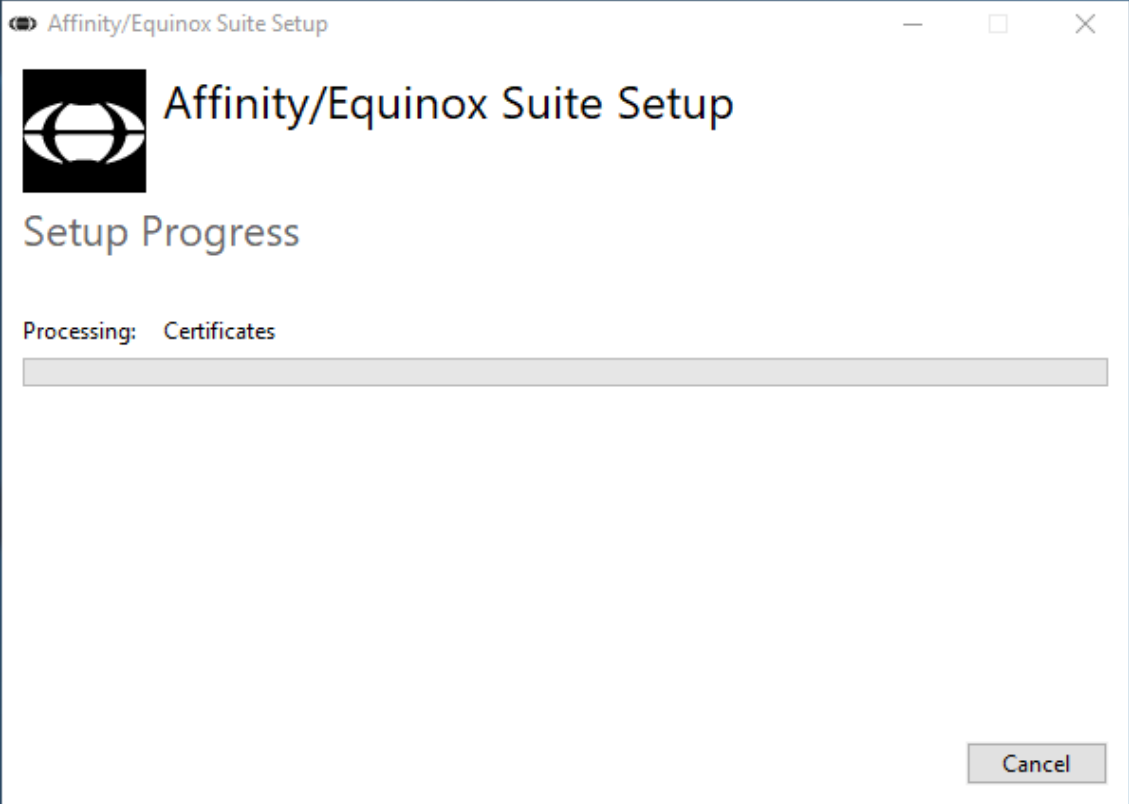

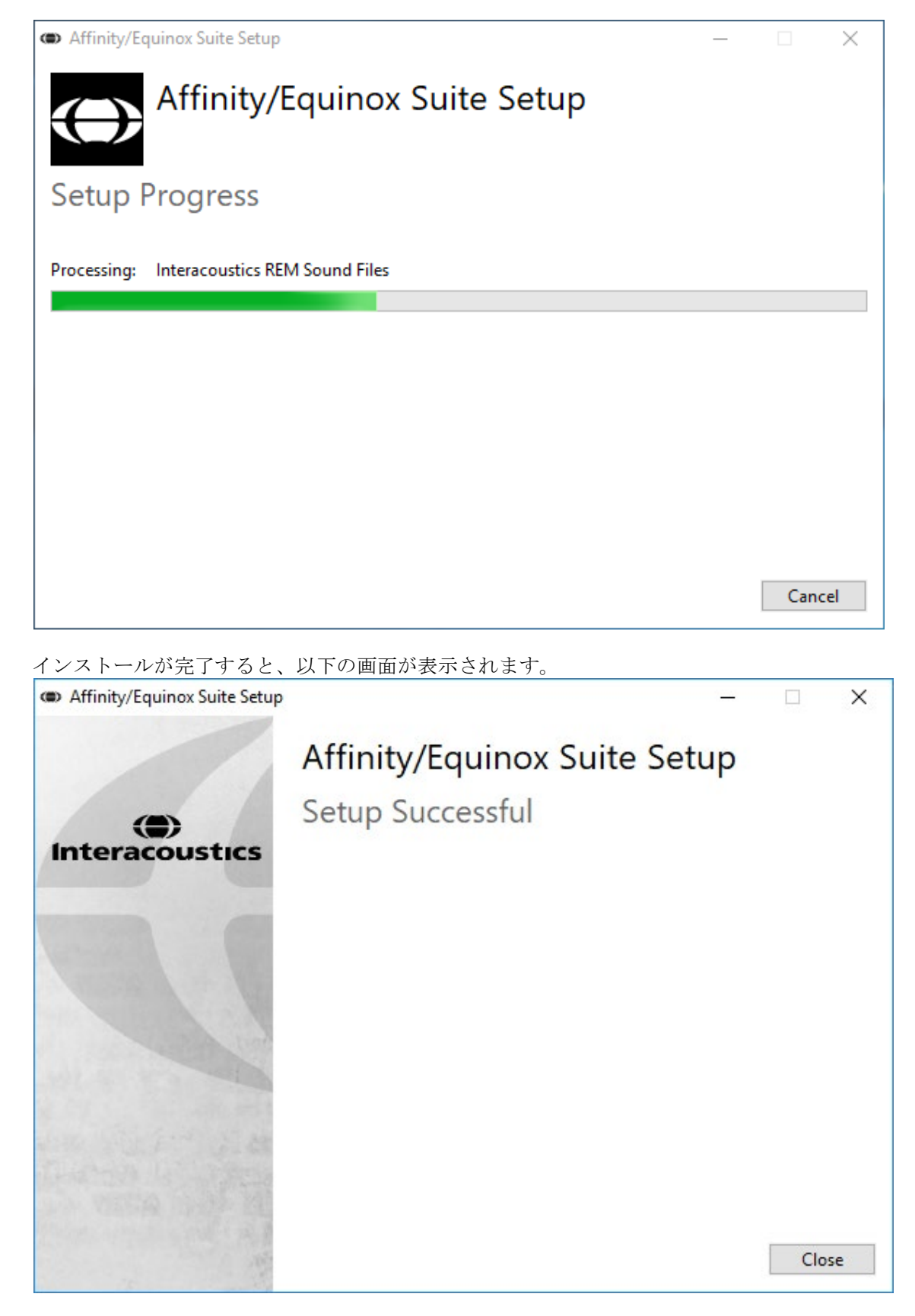

「Close (閉じる)」をクリックして、インストールを終了します。これで、Affinity2.0 Suite がイ ンストールされました。

> ⇔ **Interacoustics**

# womb

### <span id="page-18-0"></span>2.5 ドライバーのインストール

Affinity Suiteをインストールした後、本体用のドライバーをインストールする必要があります。

- 1. 本体と PC を USB経由で接続します。
- 2. システムが本体を自動的に検出し、タスクバーの右下にポップアップを表示します。これはドライバーが インストールされ、本体が使用可能な状態であることを示しています。

### <span id="page-18-1"></span>2.6 データベース

### <span id="page-18-2"></span>**2.6.1 Noah 4**

HIMSA の Noah 4 を使用している場合、Affinity Suite ソフトウェアは、インストールすると他のすべてのソフトウェ アモジュールと併せて起動画面のメニューバーに自動的に表示されます。

### **OtoAccess®** の場合

OtoAccess®を使用する場合は、「OtoAccess®データベース取扱説明書」を参照してください。

### <span id="page-18-3"></span>**Affinity Suite** スタンドアローン

PC に Noah または OtoAccess®データベースが搭載されていない場合は、Affinity Suite をスタンドアローンと して直接起動できます。ただし、この操作方法では、検査結果をデータベースに 保存することはできません。

### <span id="page-18-4"></span>データバックアップの設定

Affinity Suite には、ソフトウェアが誤って終了された場合やシステムが故障してしまった場合のためにデータを 書き込むバックアップ保存先があります。以下の場所は、バックアップファイルまたはスタンドアローン用データ ベースの既定の保存先フォルダーです。

C:\Program Data\Interacoustics\Affinity Suite\

注記:データベース経由の起動ではバックアップ保存先、スタンドアローン起動ではデータ保存先の場所を変更 することができます。

- 1. 「C:\Program Files (x86)\Interacoustics\Affinity Suite」に移動してください。
- 2. このフォルダー内で、実行可能なプログラム「FolderSetupAffinity.exe」を探して実行します。
- 3. 以下の画面が表示されます。

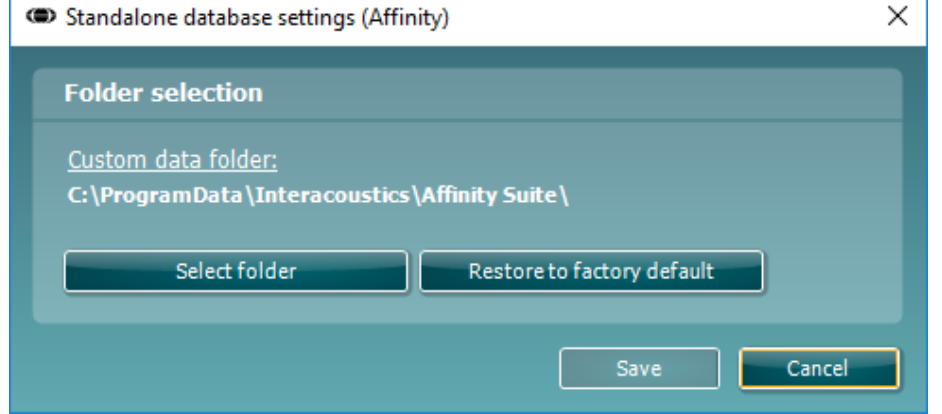

- 4. 「Select folder(フォルダーの選択)」をクリックし、バックアップデータまたはスタンドアローン用データベ ースを格納したい場所を指定することができます。
- 5. データの保存先を既定の場所に戻したい場合は、「Restore to factory default(初期設定に戻す)」ボタン を押してください。

❀ **Interacoustics** 

# mondo

### <span id="page-19-0"></span>2.9 ライセンス

本製品には、購入した測定モジュールのライセンスが適用されています。本製品に測定モジュールを追加する 場合は、販売代理店に連絡してください。

### <span id="page-19-1"></span>**Affinity Suite** 情報

メニュー **>** ヘルプ **>** 情報へ移動すると、以下の Affinity Suite 情報画面が表示されます。ライセンス管理がで きます。また、Suite バージョン、ファームウェアバージョン、ビルドバージョンを確認できます。

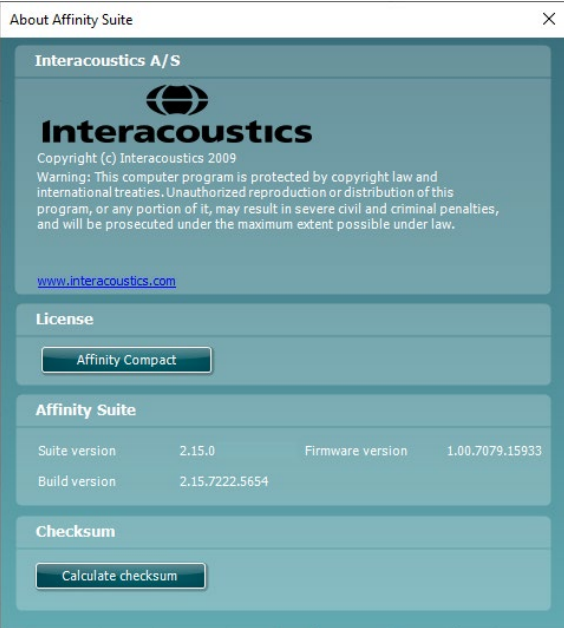

チェックサム機能もあり、ソフトウェアの整合性を識別するのに役立ちます。搭載されているソフトウェアのファイ ルとフォルダーのコンテンツを確認することにより機能します。これには、SHA-256 アルゴリズムが使用されてい ます。

チェックサム計算すると、文字と数字の文字列が表示されます。ダブルクリックで、文字列をコピーできます。

# WIMMW

# <span id="page-20-0"></span>**3** 操作方法

本製品は背面に電源スイッチがあります。電源が入っているときはランプが点灯します。本製品を操作する場 合、以下の安全注意事項を遵守してください。

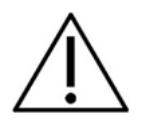

- 1. 本製品は、耳鼻咽喉科医師、言語聴覚士、または同等の知識を有する専門家のみが使用するようにし てください。適切な知識がないまま製品を使用すると、誤った結果につながり、被検者の聴覚を危険に さらす可能性があります。
- 2. 校正信号との関係が明記されている録音済みの音声素材のみを使用する必要があります。機器の校正 では、校正信号レベルが音声素材の平均レベルに等しいと想定されています。そうではない場合、音 圧レベルの校正は無効になり、機器の再校正が必要になります。
- 3. オプションのインサートイヤホン(IP30、)に付属する使い捨てスポンジ型イヤチップは、各被検者の検査 が終了するたびに交換してください。使い捨てのスポンジ型イヤチップは、各被検者の衛生状態を確保 し、ヘッドバンドやイヤクッションの定期的な清掃は不要になります。
- 4. 製品を使用するまでに 3 分のウォームアップ時間をおいてください。
- 5. 被検者に適正な刺激レベルのみを使用してください。
- 6. 製品付属のトランスデューサー(ヘッドホンや骨導レシーバーなど)は、本製品に対して校正されていま す。トランスデューサーを交換した場合は、校正を新たに行う必要があります。
- 7. 骨導聴力検査を実施する際は正しい検査結果が得られるよう、マスキングを適用してください。
- 8. 被検者に直接触れる部品(イヤクッションなど)は、検査で使用してから次の検査で使用するまでの間に 標準的な消毒手順を施すことを推奨します。消毒剤での清掃が含まれます。適切な清浄のため、消毒 剤の使用については、製造業者の指示に従ってください。
- 9. IEC 60645-1 規格に準拠するには、音声入力レベルを 0 VU に調整することが重要です。同様に、音場 環境の設置では、製品が使用される場所で通常の操作中に存在する条件下で校正することが重要で す。

❀ **Interacoustics** 

10. 電気を安全に使用するために、USBケーブルを使用しない場合は取外してください。

#### <span id="page-21-0"></span>純音聴力検査  $3.1$

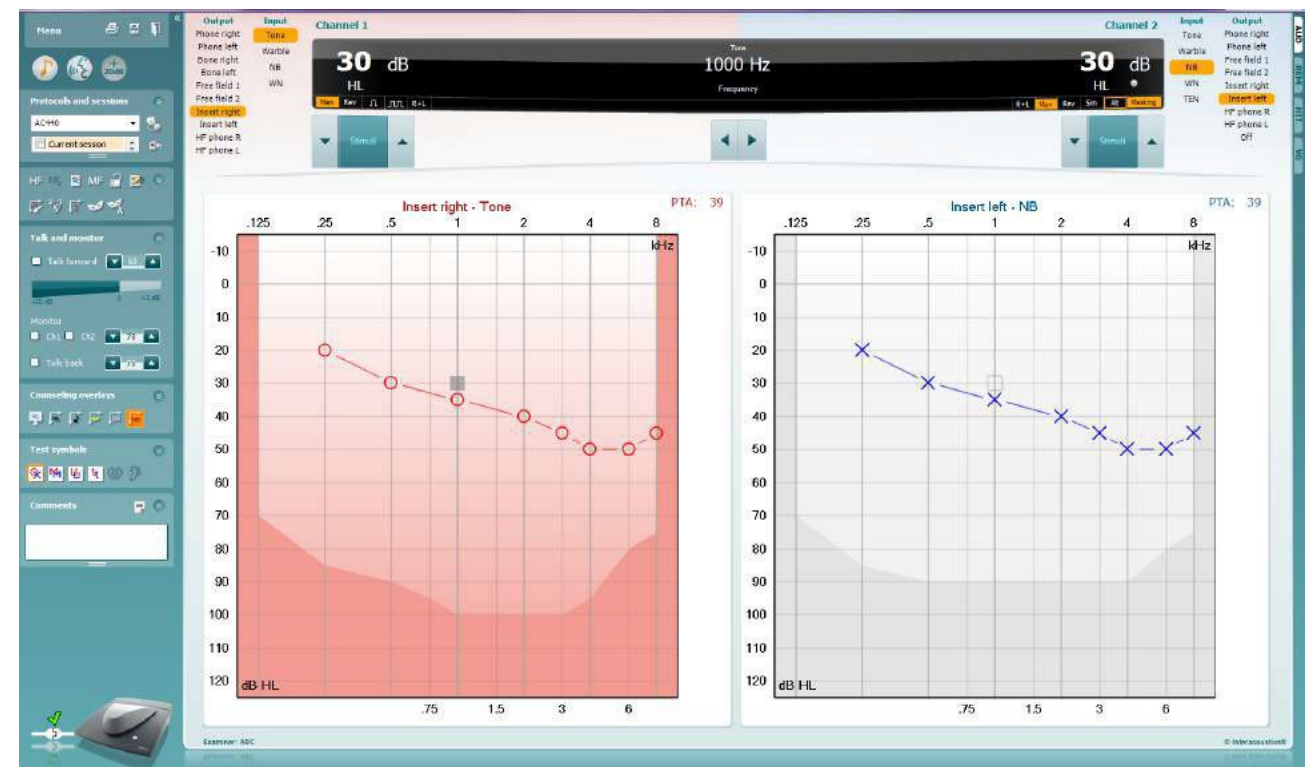

本章では、純音聴力検査画面について説明します。

「メニュー」には、「印刷」、「編集」、「表示」、「検査」、「カウンセリング」、「セッ トアップ」、「ヘルプ」の項目があります。

「印刷」を選択すると、セッションの検査結果を印刷できます。

「保存して新規セッション」を選択すると、現在のセッションが Noah または OtoAccess®データベースに保存され、新規セッションが開始されます。

「保存して終了」を選択すると、現在のセッションを Noah または OtoAccess® データベースに保存され、Suite が終了します。

左側のパネルを折りたたみます。

Menu

圕

٦

「純音検査に進む」を別の検査中に選択すると、純音検査画面へ移行しま す。

「語音検査に進れ」を別の検査中に選択すると、語音検査画面へ移行しま す。

# Mondon

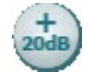

ñ.

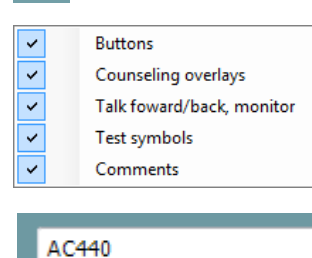

**+20 dB** は出力範囲を拡張し、刺激レベルがトランスデューサーの最大レベ ルの 50 dB 以内になった場合に有効になります。 より高いレベルの呈示が必要な場合には、「+20 dB」アイコンが点滅します。 拡張範囲を自動的に切り替えるには、セットアップメニューで**+20 dB** 範囲の 自動切替えの設定を有効にします。 パネルを折りたたみ、アイコンやラベルのみを表示します。

すべてのアイコンとラベルが表示されるように、パネルを展開します。

パネルの表示/非表示は、パネルの1つを右クリックすると画面に表示され ます。各パネルの表示および表示スペースは、各ローカル PC に対して設定 が保存されます。

プロトコルリストから、現在のセッションで使用するプロトコルを選択できます。 プロトコル上で右クリックすると、既定の起動プロトコルとして設定または解除 できます。

プロトコルとプロトコル設定の詳細は、詳細説明書(英語版)を参照してくださ い。

「一時設定」では、選択したプロトコルの設定を一時的に変更できます。現 在のセッションでのみ有効になります。変更して検査画面に戻ると、プロトコ ル名の後にアスタリスク (\*) が表示されます。

「現在のセッション・セッション履歴のリスト」では、セッションを比較できます。 選択したセッションはオレンジでハイライトされ、オージオグラムには設定して いる記号方式で定義された色の記号が表示されます。チェックマークで選択 されたセッションでは、テキストの色と同じ色でオージオグラム上に記号が表 示されます。二重線を上下にドラッグすることで、表示領域を変更できます。

 $\mathbf{F}$ HF High frequency HF, High frequency zoom Single audiogram MF Multi frequencies Syncronize channels

Current session 11-12-2011 14:49 9-12-2011 10:45  $\sqrt{8}$ -12-2011 15:50

「現在のセッションに進む」を選択すると、現在のセッションへ移動します。

「**HF**(高周波数)」**3**は、オージオグラムの周波数を最大 20kHz まで表示しま す。ただし、使用中のヘッドホンが校正されている周波数範囲でのみ検査が 可能です。

「 **HFz**(高周波数ズーム)」**[3](#page-22-0)** は、高周波数検査や高周波数範囲へのズーム 表示を有効にします。

「単一オージオグラム」では、左右の耳の情報を確認するときに単一オージ オグラムと左右個別のオージオグラムで切り替えることができます。

「**MF**(多周波数)」**[4](#page-22-1)**は、主要な検査周波数間における周波数の測定を有効 にします。検査周波数の解像度は、「AC440 設定」で調整できます。 「チャンネルの同期」では、2つのチャネルを同時にロックします。マスキング を同期させる場合に使用します。

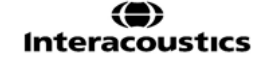

<span id="page-22-0"></span><sup>3</sup> 高周波数検査(HF)は、AUD モジュールへのライセンス追加が必要です。購入していない場合、アイコンはグレー表示されます。

<span id="page-22-1"></span><sup>4</sup> 多周波数検査(MF)は、AUD モジュールへのライセンス追加が必要です。 購入していない場合、アイコンはグレー表示されます。

# ullument

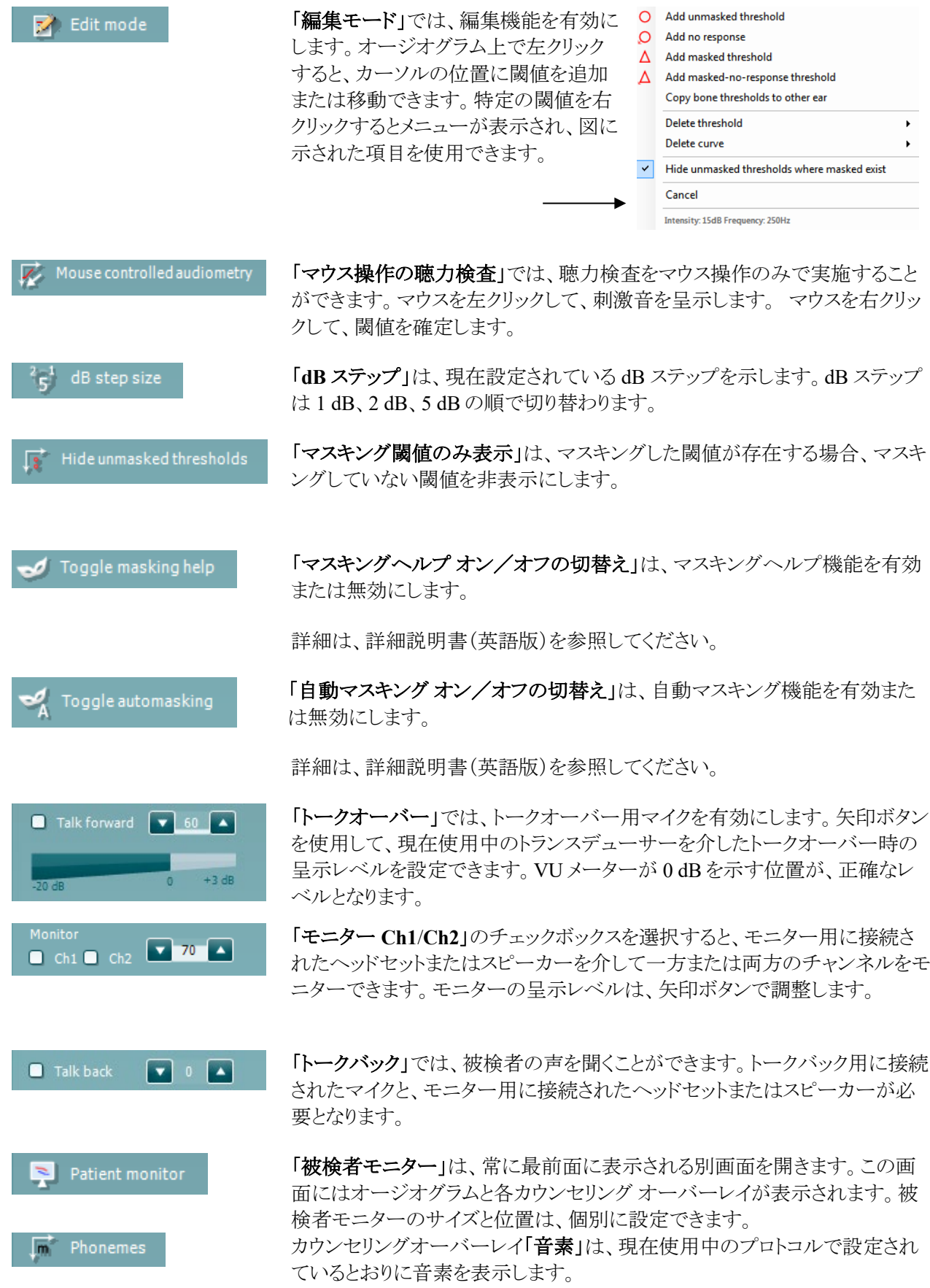

 $\bigoplus$ **Interacoustics** 

# WIMMM

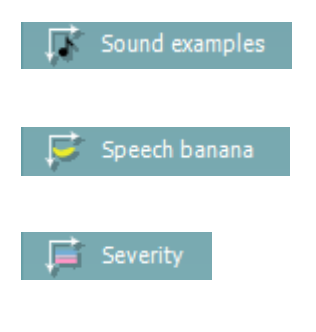

Max. testable values

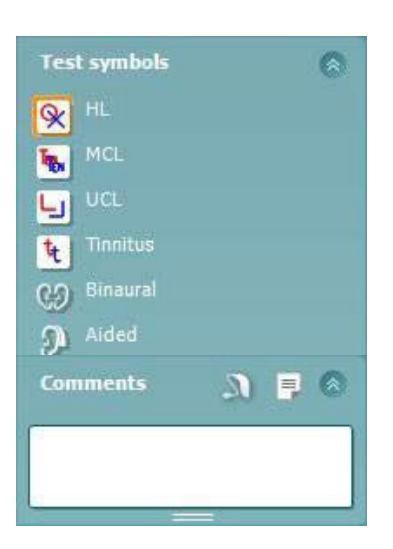

カウンセリングオーバーレイ「音の例」は、現在使用中のプロトコルで設定さ れているとおりに画像(PNG ファイル)を表示します。

カウンセリングオーバーレイ「スピーチバナナ」は、現在使用中のプロトコル で設定されているとおりに会話音声領域を表示します。

カウンセリングオーバーレイ「重症度」は、現在使用中のプロトコルで設定さ れているとおりに難聴の程度を表示します。

「出力最大値」は、許容する最大出力レベルを示します。これはトランスデュ ーサー校正を反映したもので、有効にされた拡張範囲にも依存します。

**HL**、**MCL**、**UCL**、耳鳴、両耳、装用を選択すると、オージオグラムで使用す る記号の種類が設定されます。HL は聴力レベル、MCL は快適レベル、UCL は不快レベルを表します。このアイコンは、現在設定中の記号方式のマスキン グなしの左右の記号で表示されます。

両耳および装用は、被検者が両耳または補聴器装用下の検査を示します。 通常、音場スピーカーから刺激を呈示する場合にのみ使用します。

各種類の測定は、それぞれ別のカーブとして保存されます。

「コメント」では、聴力検査に関するコメントを入力できます。二重線を上下にド ラッグすることで、コメントの表示領域を変更できます。「レポート編集」アイコン

■ を選択すると、別画面が表示され、現在のセッションにメモを追加できま す。レポート編集とコメントボックスには同じテキストが入力されます。テキスト 形式が重要な場合は、レポート編集で設定できます。

■ <mark>を選択すると、各耳の補聴器のスタイルを指定できるメニューが表示されま</mark> す。これは、測定時のメモを入力するときに使用します。

セッションの保存後、日付が変わるまでは編集することができます。

注記:これらの時間枠は製造元ではなく、HIMSA と Noah によって制限されて います。

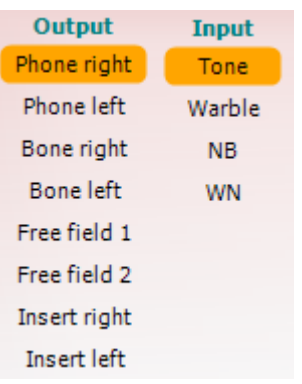

チャンネル 1 の「出力」リストでは、検査で使用するトランスデューサーをヘッド ホン、骨導レシーバー、音場用スピーカー、またはインサートイヤホンから選択 できます。検査画面には校正されたトランスデューサーのみが表示されます。 チャンネル 1 の「入力」リストでは、純音、ワーブルトーン、狭帯域ノイズ (NB)、またはホワイトノイズ(WN)を選択できます。

背景の色は選択した耳に応じて、右耳は赤、左耳は青になります。

# Mondon

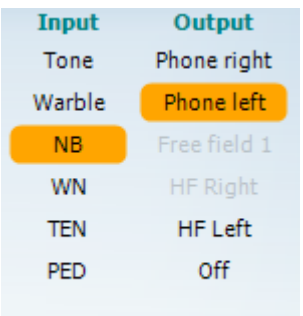

す。

ります。

定」で調整できます。

になっています。

Ch2 の刺激を交互に呈示します。

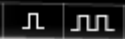

Sim Alt

Masking

 $\mathsf{R}\text{+}\mathsf{L}$ 

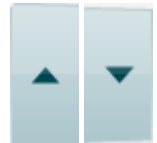

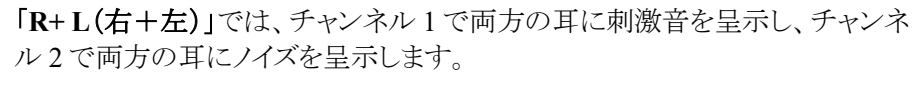

チャンネル2の「出力」リストでは、検査で使用するトランスデューサーをヘッド ホン、音場用スピーカー、インサートイヤホン、またはインサートマスキングから 選択できます。検査画面には校正されたトランスデューサーのみが表示されま

背景の色は選択した耳に応じて、右耳は赤、左耳は青、オフの場合は白にな

パルスでは、単音または断続音を選択できます。パルスの長さは、「AC440 設

「同時/交互」では、同時呈示と交互呈示で切り替えられます。「同時」を選択 すると、Ch1 と Ch2 の刺激を同時に呈示します。「交互」を選択すると、Ch1 と

「マスキング」は、チャンネル2が現在マスキングで使用されているかを示しま す。この場合、オージオグラムでマスキング記号が使用されていることを確認 してください。例えば、音場用スピーカーを使用した小児聴力検査では、チャ ンネル 2 を第 2 の検査用チャンネルとして設定できます。チャンネル 2 がマス キングに使用されていない場合、チャンネル 2 では個別に閾値保存できるよう

チャンネル2の「入力」リストでは、純音、ワーブルトーン、狭帯域ノイズ (NB)、ホワイトノイズ(WN)、または TEN ノイズ [5](#page-25-0) を選択できます。

**dB HL** 増減ボタンを使用すると、チャンネル 1 とチャンネル 2 の刺激レベルを 増減できます。

PC キーボードの矢印キーは、チャンネル 1 の刺激レベルの増減に使用でき ます。

PC キーボードの「PgUp」と「PgDn」は、チャンネル2の刺激レベルの増減に使 用できます。

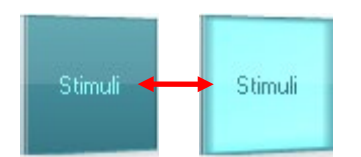

「呈示」ボタンは、マウスオーバーすると点灯し、刺激呈示を示します。 呈示ボタン上でマウスを右クリックすると、閾値がスケールアウトとして保存され ます。呈示ボタン上でマウスを左クリックすると、現在の位置で閾値が保存され ます。

チャンネル 1 の刺激は、PC キーボードのスペースキーまたは左 Ctrl キーを押 して呈示することもできます。

チャンネル 2 の刺激は、PC キーボードの右 Ctrl キーを押して呈示することも できます。

チャンネル 1 とチャンネル 2、両方の呈示ボタン上でのマウス操作は、設定で 無効にすることもできます。

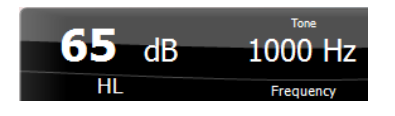

周波数と刺激レベル表示には、現在呈示中の情報が表示されます。左にチャ ンネル 1 の dB HL 値が表示され、右にチャンネル 2 の中心周波数が表示さ れます。

呈示可能な最大刺激レベルよりも高くしようとすると、dB 表示が点滅します。

<span id="page-25-0"></span><sup>5</sup> TEN 検査は、AUD モジュールへのライセンス追加が必要です。購入していない場合、TEN ノイズはグレー表示されます。

# whenhal

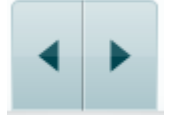

周波数の増減ボタンでは、周波数を増減できます。PC キーボードの左右の 矢印キーを使用することもできます。

チャンネル 1 の閾値を確定するには、**S** を押すか、チャンネル 1 の呈示ボタ ンを左クリックします。閾値をスケールアウトとして確定するには、**N** を押すか、 チャンネル 1 の呈示ボタンを右クリックします。

チャンネル 2 がマスキングに使用されていない場合、チャンネル 2 の閾値を 個別に確定することができます。**Shift** キーと **S** を同時に押すか、チャンネル 2 の呈示ボタンを左クリックして実行します。閾値をスケールアウトとして確定 するには、**Shift** キーと **N** を同時に押すか、チャンネル 2 の呈示ボタンを右ク リックします。

製品画像は、本体の接続状態を示します。本体と接続せずに Suite を操作す る場合、「**SIMULATION**(シミュレーション)」と表示されます。

Suite を起動すると、システムは本体を検索します。本体が検出されない場 合、自動的にシミュレーションモードとして続行し、接続済みの製品画像の代 わりに「SIMULATION」画像(左図)が表示されます。

「検査者」は、被検者を検査している現在の検査者を示します。検査者はセッ ションに保存され、検査結果と併せて印刷できます。

データベースにログインした検査者ごとに、画面内の表示に関する Suite の 設定が保存され、最後に使用した検査画面で起動されます。プロトコルリスト を右クリックして既定の起動プロトコルとして設定することもできます。

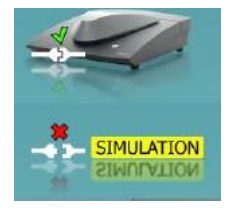

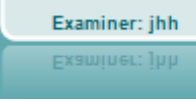

Examiner: ABC Examiner: ABC

D-0133565-B – 2024/05 Affinity2.0/Equinox2.0 – 取扱説明書 - JA 24ページ

❀ **Interacoustics** 

# whenhal

#### <span id="page-27-0"></span>語音聴力検査  $3.2$

本章では、語音聴力検査画面について説明します。

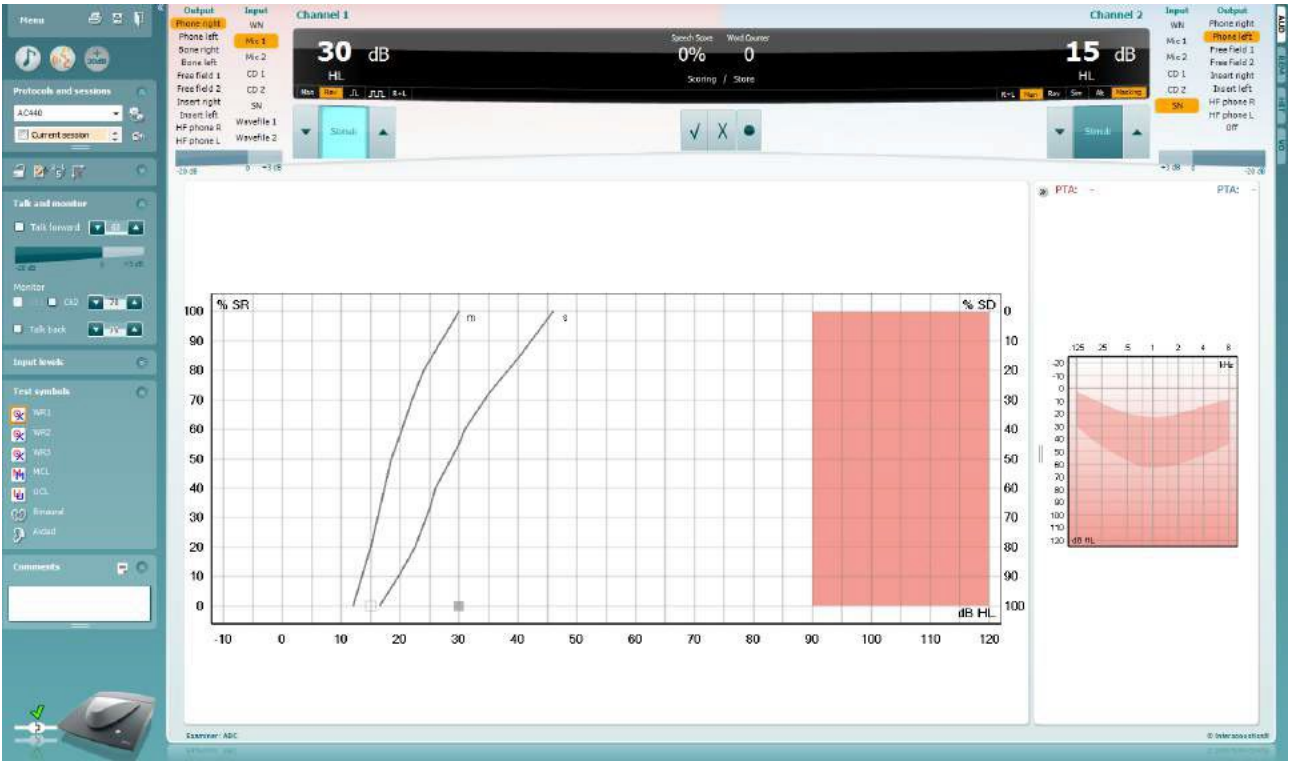

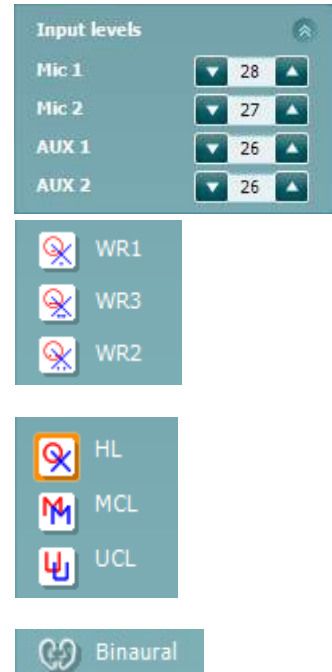

「入力レベル」スライダーを使用すると、選択した「入力」の入力レベルを 0 VU に調整できます。これで、マイク 1/2、CD 1/2 を正しく校正できます。

**WR1**、**WR2**、**WR3**(Word Recognition/語音弁別)を使用すると、選択した プロトコルで定義されている語音検査音源をそれぞれに個別で設定できま す。各アイコンのラベル名は、プロトコル設定でカスタマイズすることも可能で す。

**HL**、**MCL**、**UCL** のいずれかを選択すると、オージオグラムで現在使用中の 検査記号で表示されます。HL は聴力レベル、MCL は快適レベル、UCL は 不快レベルを表します。

各種類の測定は、それぞれ別のカーブとして保存されます。

両耳と装用アイコンは、検査が両耳で実施されているか、被検者が補聴器を 装用しているかを示します。

O Aided

# WIMMM

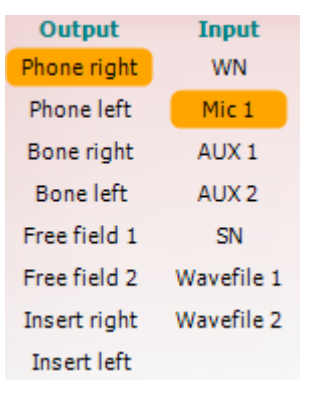

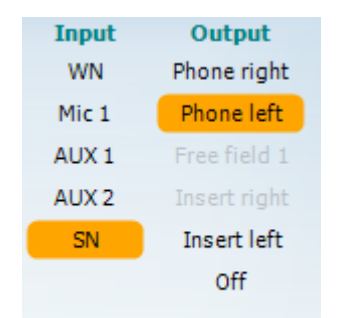

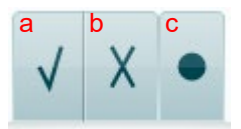

チャンネル1の出力リストでは、検査で使用するトランスデューサーを選択で きます。検査画面には校正されたトランスデューサーのみが表示されます。

チャンネル 1 の入力リストでは、ホワイトノイズ(WN)、スピーチノイズ(SN)、マ イク 1/2、CD 1/2、または語音 1/2 を選択できます。

背景の色は選択した耳に応じて、右耳は赤、左耳は青になります。

チャンネル 1 の出力リストでは、検査で使用するトランスデューサーを選択で きます。検査画面には校正されたトランスデューサーのみが表示されます。

チャンネル 2 の入力リストでは、ホワイトノイズ(WN)、スピーチノイズ(SN)、マ イク 1/2、CD 1/2、または語音 1/2 を選択できます。

背景の色は選択した耳に応じて、右耳は赤、左耳は青、オフの場合は白にな ります。

- 語音スコア方式: a) 正答:呈示した語音が正しく回答された場合、このボタンをクリックすると 正答として保存します。PC キーボードの上矢印キーで正答として保存す ることもできます。 \*
	- b) 誤答:呈示した語音が誤って回答された場合、このボタンをクリックすると 誤答として保存します。PC キーボードの下矢印キーで誤答として保存す ることもできます。\*

\*グラフモードの場合は、正答は **Up**(↑)、誤答は **Down**(↓)の矢印キーを使 用して保存できます。

- c) 保存:このボタンをクリックすると、語音スコアが語音明瞭度として確定さ れ、スピーチオージオグラムに表示されます。**S** を押して語音明瞭度を 確定することもできます。
- 音素スコア方式: <br> **音素スコア方式: a) 音素スコア方式:「AC440** 設定」で音素スコア方式が選択されている場 合、音素スコアを対応する番号のボタンをクリックして保存します。**PgUp** をクリックする場合は「正答」として、**PgDn** をクリックする場合は「誤答」と して保存することもできます。
	- b) 保存:このボタンをクリックすると、語音スコアが確定され、スピーチオー ジオグラムに表示されます。**S** を押して語音スコアを保存することもでき ます。

日波数と語音スコア表示には、現在呈示中の情報が表示されます。左側にチ ャンネル 1 の dB 値が、右側にチャンネル 2 の dB 値が表示されます。 中央には現在の語音スコア (%) と、語音カウンターで現在の呈示語音数が 表示されます。

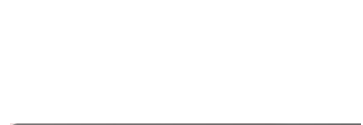

3  $\overline{2}$ 

 $\bf{0}$ 

 $\mathbf{1}$ 

a b

4

65  $dB$ 70% 10 ш

# mondo

<span id="page-29-0"></span>**3.2.1** 語音聴力検査-グラフモード

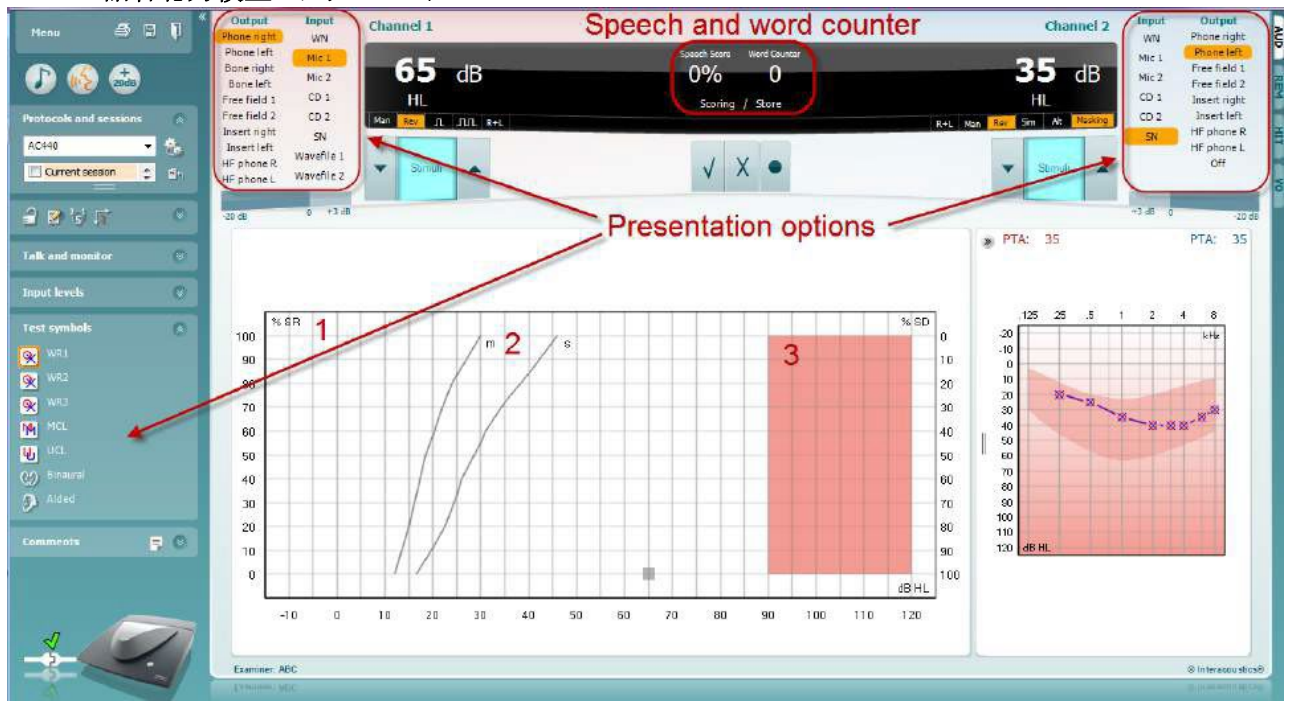

「検査記号」の種類設定と、画面上部の入出力項目(チャンネル 1、チャンネル 2)で検査中に検査条件を調整 できます。

1) グラフ:記録されたスピーチオージオグラムが画面に表示されます。 X 軸は聴力レベルを示し、Y 軸は語音スコアをパーセントで示します。

語音スコアは、画面上部の黒のディスプレイに語音カウンターと併せて表示されます。

- 2) 標準曲線は、それぞれ **S**(Single syllabic/単音節)と **M**(Multi syllabic/複数音節)の語音検査音源 の標準値を示しています。標準曲線の値は、「AC440 設定」で編集できます。
- 3) 背景部分は、許容する最大出力レベルを示しています。*+20 dB* アイコンを押すと、出力範囲が拡張さ れます。最大出力レベルは、トランスデューサー校正により決まります。

# whenhal

### <span id="page-30-0"></span>**3.2.2** 語音聴力検査-表モード

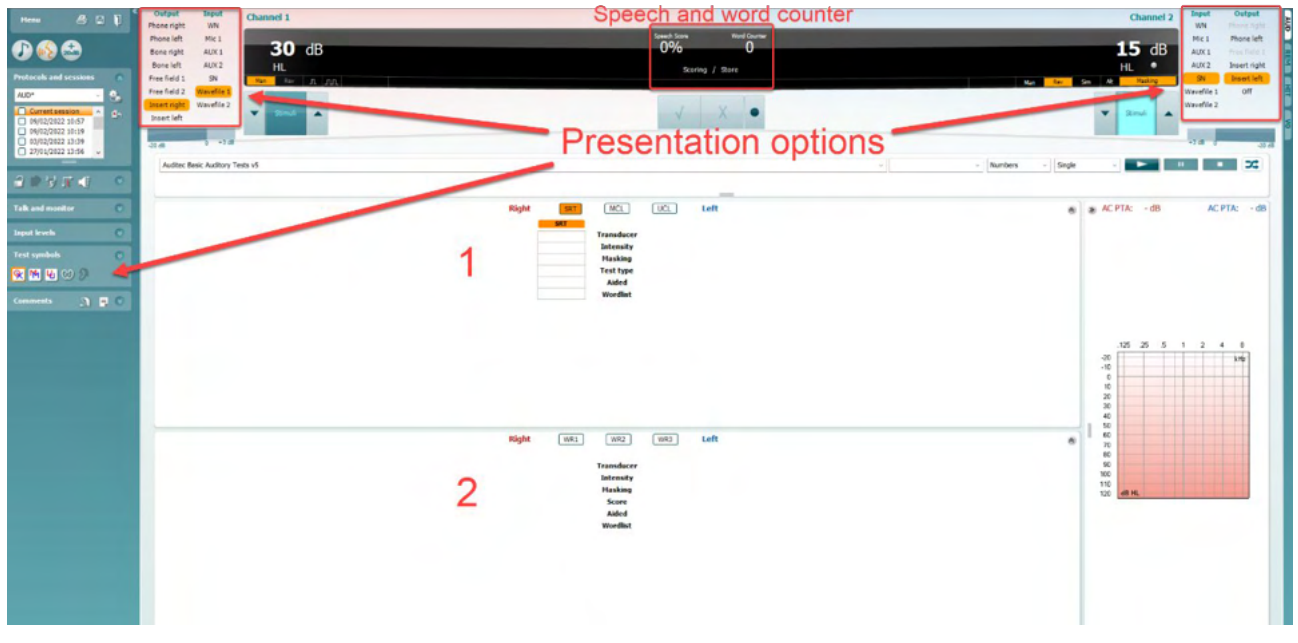

表モードでは、2 種類の表が表示されます。

- 1) SRT(語音了解閾値)表。SRT 検査が有効な場合、オレンジで表示されます。 SRT 語音聴力検査を 実施し、**MCL (**快適レベル) および **UCL** (不快閾値レベル)を測定することができ、これも有効になる とオレンジでハイライト表示されます。 **MCL**
- 2) WR (語音弁別)表 WR1、WR2、WR3 が有効な場合、各ラベルはオレンジで表示されます WR1

### **SRT** 表

SRT 表 (語音了解閾値表)では、トランスデューサー、検査の種類、レベル、マスキング、装用など複数 の検査設定によって複数の SRT を測定できます。

トランスデューサー、マスキング、装用を変更し、再検査すると、SRT 表に新しい入力領域が追加されま す。これにより、SRT 表に複数の SRT 検査結果を表示できます。MCL (快適レベル I) および UCL (不快閾 値レベル)の語音聴力の検査にも同じ方法が適用できます。

SRT 検査に関する詳細は、 Affinity2.0/Equinox2.0 の詳細説明書を参照してください。

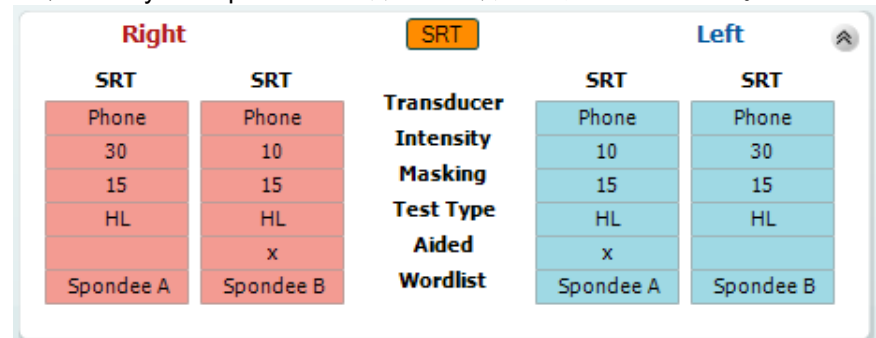

❀ **Interacoustics** 

# Mondon

### **WR** 表(語音弁別表)

WR 表(語音弁別表)では、トランスデューサー、レベル、マスキング、装用など複数の検査設定によって複数の WR(語音明瞭度)を測定できます。

トランスデューサー、マスキング、装用を変更し、再測定すると、WR 表に新しい入力領域が追加されます。これ により、WR 表に複数の WR 検査結果を表示できます。

詳細は、詳細説明書(英語版)を参照してください。

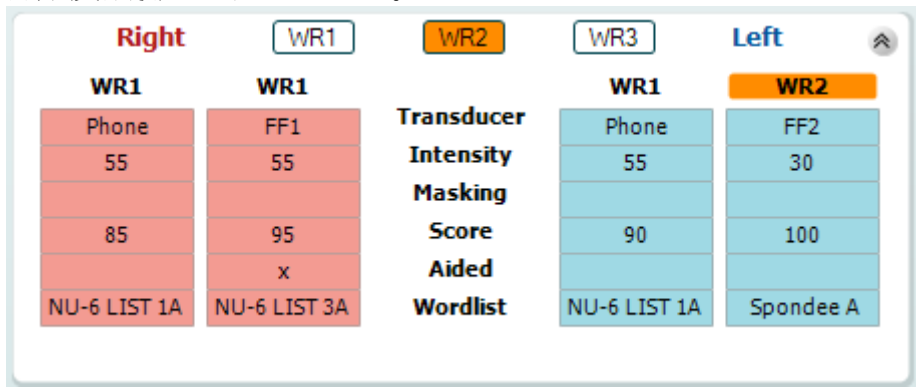

### 両耳・装用の設定

両耳語音検査の実施

- 1. SRT または WR を選択して、検査を両耳で実施できるようにします。
- 2. トランスデューサーが両耳検査用に設定されていることを確認します。例えば、チャンネル1に「右」を 入力し、チャンネル 2 に「左」を入力します。
- 3. C<sub>2</sub> Binaural をクリックします。
- 4. 検査を実施し、検査結果は両耳の結果として保存されます。

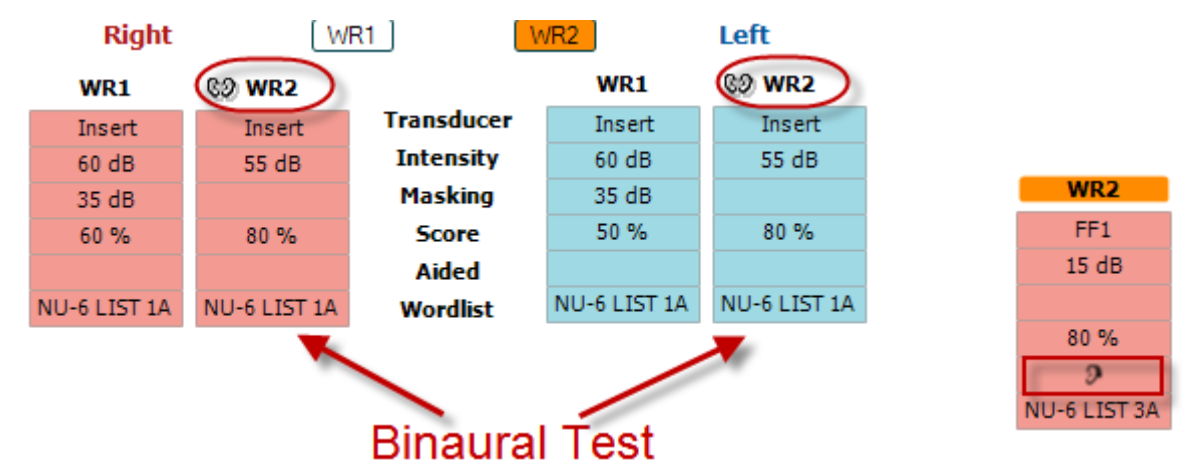

補聴器装用閾値検査の実施

- 1. 使用するトランスデューサーを選択します。 通常、補聴器装用閾値検査は自由音場で行われます。 特定の条件では、深く挿入された CIC 補聴器の上にヘッドホンを装着して検査することが可能で、その 場合は各耳の検査結果を得ることができます。
- 2. 「装用」アイコンをクリックします。
- 3. 検査を自由音場で実施する場合は、両耳の検査結果が同時に保存されるように「両耳」アイコンをクリッ クします。
- 4. 検査を実施し、検査結果が補聴器装用閾値とし保存され、「装用」アイコンが表示されます。

# Mondon

### <span id="page-32-0"></span>**3.2.3 PC** キーボード ショートカット管理

PC ショートカット管理では、AUD モジュールの PC キーボードのショートカットをカスタマイズできます。 PC ショ ートカット管理へアクセスするには、

### **AUD** モジュール │「メニュー」 │「セットアップ」 │「**PC** キーボードショートカット設定」を選択します。

既定のショートカットを表示するには、左側の列の項目(共通 1、共通 2、共通 3 など)をクリックします。

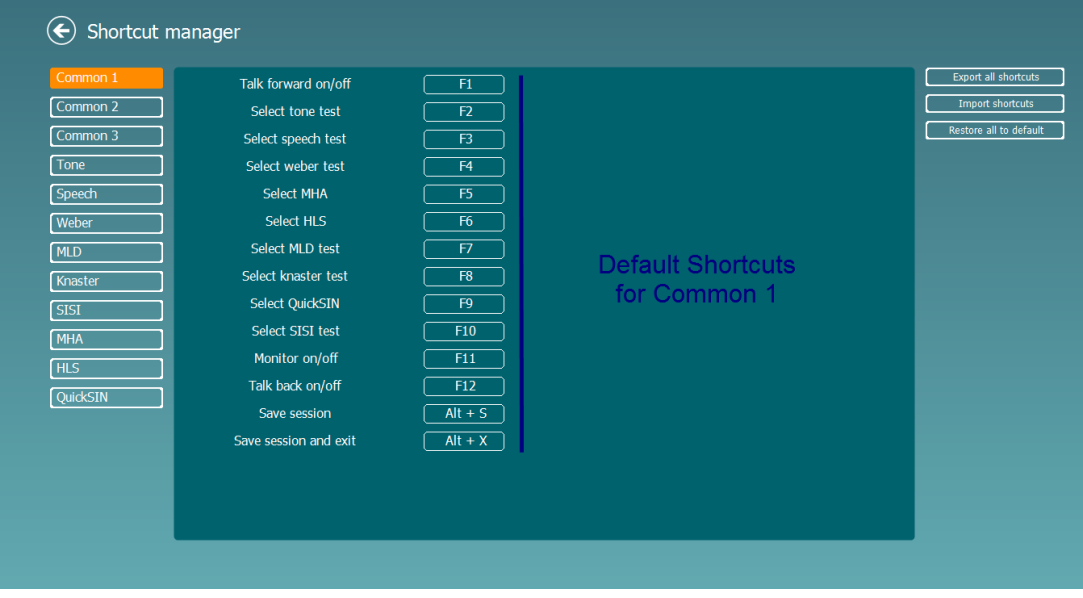

ショートカットをカスタマイズするには、中央の列をクリックして画面の右側のフィールドにカスタムショートカットを 追加します。

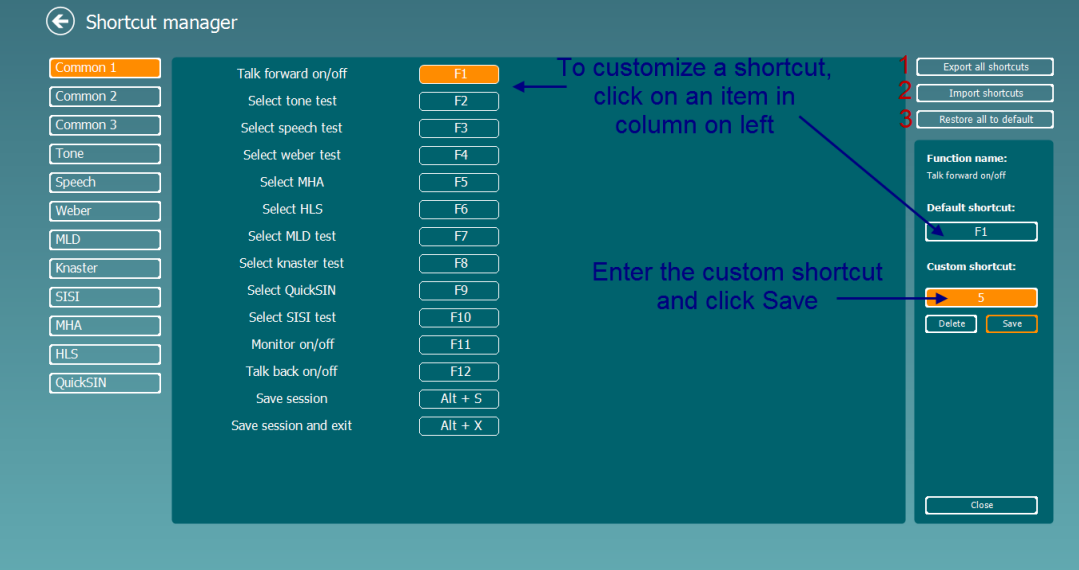

- 1. 全ショートカットのエクスポート: カスタムショートカットを保存して別の PC に転送できます。
- 2. ショートカットのインポート: 既に別の PC でエクスポートしたショートカット設定をインポートできます。
- 3. 既定値に戻す: PC のショートカットを初期設定に戻すことができます。

# whenhal

<span id="page-33-0"></span>**3.2.4** 聴力測定(**AUD**)仕様

| 医療 CE マーク     | CE マークと MD シンボルの併用は、製造元が EU 医療機器規制                             |
|---------------|----------------------------------------------------------------|
|               | 2017/745 Annexl の要件を満たしていることを示しています                            |
|               | 品質システムは TÜV によって認証済みです (識別番号: 0123)。                           |
| 聴力測定規格        | 純音:IEC60645-1: 2017 /ANSI S3.6: 2018 タイプ 1 EHF                 |
|               | 語音: IEC 60645-1: 2017/ANSI S3.6: 2018 タイプ A/A-E                |
| トランスデューサーと校正  | 校正に関する情報と手順は、サービスマニュアルに記載されています。                               |
|               | 各トランスデューサーの RETSPL については、本書の付録を参照してくだ                          |
|               | さい。                                                            |
| 気導            |                                                                |
| DD45          | 静的力 4.5 N ±0.5 N<br>ISO 389-1 2017, ANSI S3.6-2018             |
| TDH39         | ISO 389-1 2017, ANSI S3.6-2018<br>静的力 4.5 N ±0.5 N             |
| <b>HDA300</b> | PTBレポート1.61.4066893/13<br>静的力 8.8 N ±0.5 N                     |
|               | ISO 389-8 2006, ANSI S3.6-2010<br>静的力 8.8 N ±0.5 N             |
| DD450         | ISO 389-8 2004, ANSI S3.6-2018<br>静的力 10 N ±0.5 N              |
| <b>HDA280</b> | PTBレポート2004<br>静的力 5 N ±0.5 N                                  |
| EARTone 5A    | ISO 389-2 1998, ANSI S3.6-2010                                 |
| IP30          | ISO 389-2 1998, ANSI S3.6-2018                                 |
| 骨導            | 配置:乳様突起                                                        |
| <b>B71</b>    | ISO 389-3 2016, ANSI S3.6-2018<br>静的力 5.4 N ±0.5 N             |
| <b>B81</b>    | ISO 389-3 2016, ANSI S3.6-2018<br>静的力 5.4 N ±0.5 N             |
| 自由音場          | ISO 389-7 2005, ANSI S3.6-2010                                 |
| 高周波数          | ISO 389-5 2004, ANSI S3.6-2010                                 |
| 実効マスキング       | ISO 389-4 1994, ANSI S3.6-2010                                 |
| 応答ボタン         | ハンドヘルド型プッシュボタン                                                 |
| 被検者との通話       | トークオーバー、トークバック                                                 |
| モニター          | 外付けイヤホン、スピーカーの出力                                               |
| 刺激            | <u>純音、ワ</u> ーブルトーン、狭帯域ノイズ(NB)、スピーチノイズ(SN)、ホワイトノ                |
|               | イズ (WN)、TEN ノイズ                                                |
| 純音            | 125~20000 Hz(2 領域に分離:125~8000 Hz、8000~20000 Hz)                |
|               | 解像度 1/2~1/24 oct.                                              |
| ワーブルトーン       | 1~10 Hz 正弦 +/-5% 変調                                            |
| 語音            | 44100 Hz サンプリング、16 ビット、2 チャンネル                                 |
| マスキング         | 純音検査用の狭帯域ノイズ(またはホワイトノイズ)、語音検査用のスピーチ                            |
|               | ノイズの自動選択                                                       |
| 狭帯域ノイズ(NB)    | IEC 60645-1:2001 純音と同一の中心周波数解像度の 5/12 oct.フィルター                |
| ホワイトノイズ (WN)  | 80~20000 Hz (一定の帯域幅で測定)                                        |
| スピーチノイズ(SN)   | IEC 60645-1:2017 125~6300 Hz (1 kHz +/- 5 dB 以上で 12 dB/ oct. 低 |
|               | $\top$ )                                                       |
| 刺激呈示          | 手動呈示、インタラプター。単音、断続音。50 mS ステップで 200 mS~                        |
|               | 5000 mS の間で調整可能なパルス時間。同時、交互。                                   |
| 刺激レベル         | 最大出力レベルについては、本書の付録を参照してください。                                   |
| ステップ          | 利用可能なステップは、1 dB、2 dB、5 dB です。                                  |
| 精度            | 音圧レベル:±2dB                                                     |
|               | 振動力レベル: ±5dB                                                   |
| ブースト機能        | 有効になっていない場合、気導出力は最大出力レベルより20 dB 未満に                            |
|               | 制限されます。                                                        |

# monde

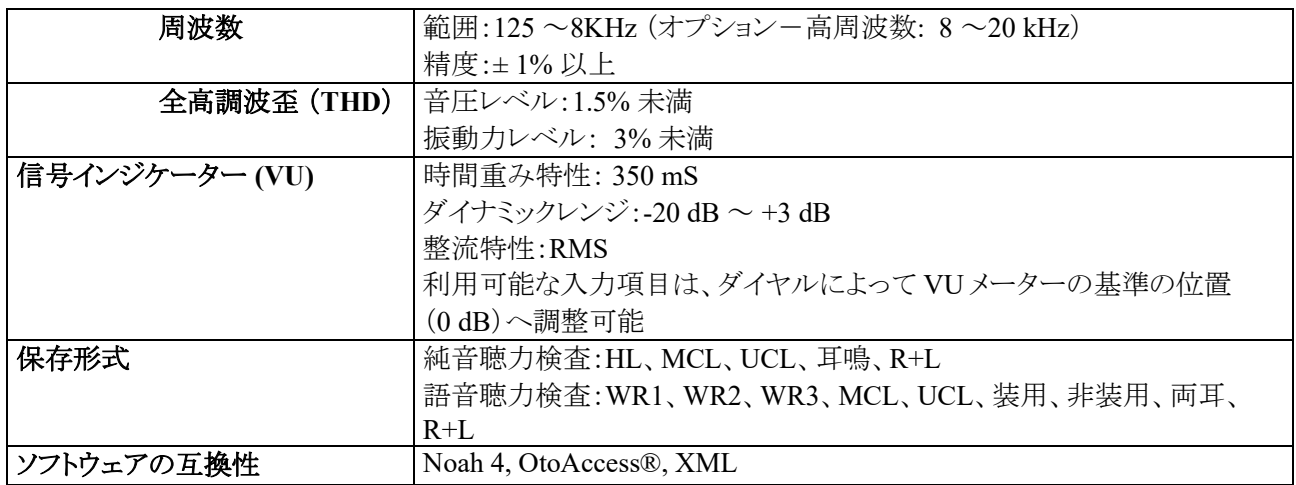

# <span id="page-35-0"></span>実耳測定(**REM**)

本章では、実耳測定画面について説明します。

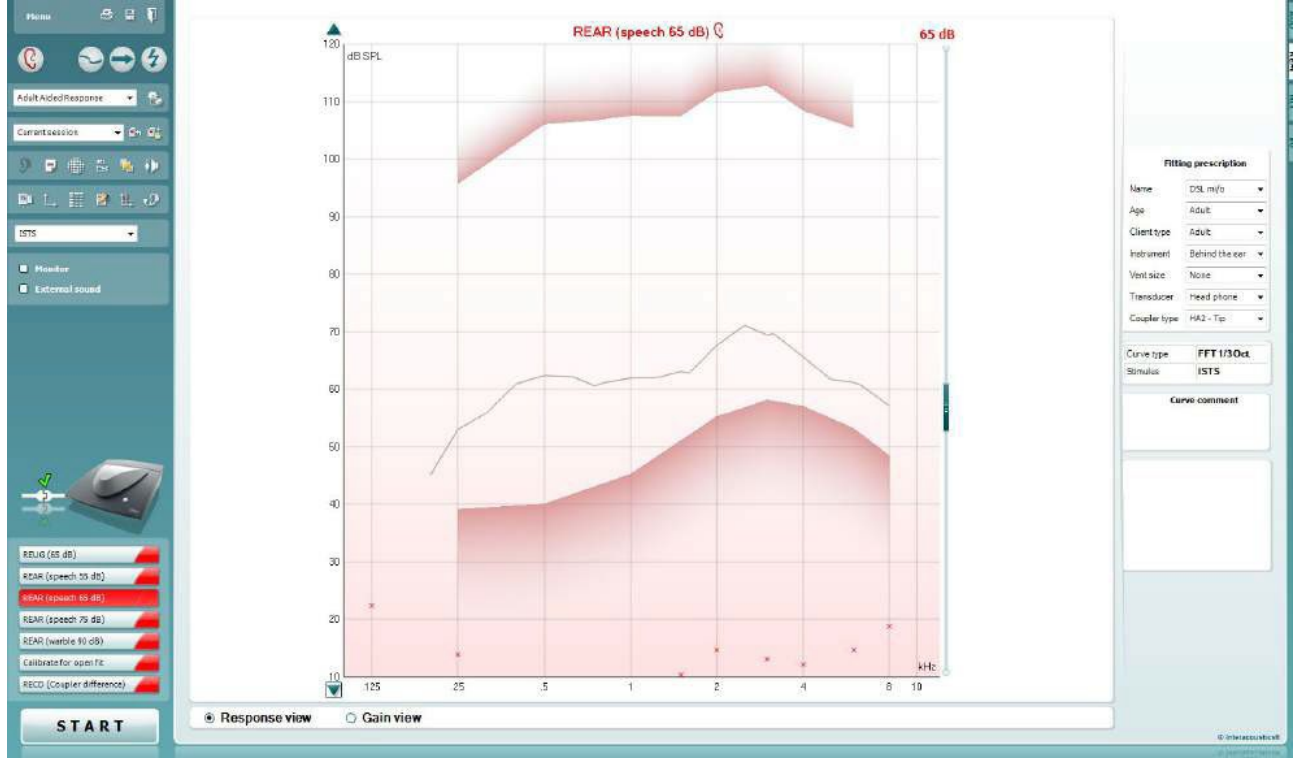

Menu

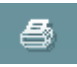

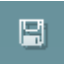

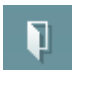

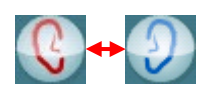

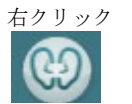

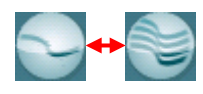

「メニュー」には、「ファイル」、「印刷」、「編集」、「表示」、「モード」、「カウン セリング」、「セットアップ」、「ヘルプ」の項目があります。

「印刷」を選択すると、検査結果を選択した印刷書式で印刷します。印刷書 式が選択されていない場合、現在画面に表示中の検査結果が印刷されま す。

「保存して新規セッション」を選択すると、現在のセッションが Noah または OtoAccess®データベースに保存され、新規セッションが開始されます。

「保存して終了」を選択すると、現在のセッションが Noah または OtoAccess®データベースに保存され、Suite が終了します。

「検査耳の切替え」を選択すると、検査耳の左右が切り替わります。耳のア イコンを右クリックすると、両耳で表示されます。

注記:実耳挿入利得(REIG)と実耳装用特性(REAR)のいずれでも、両耳 表示にすると、両側の実耳測定(REM)を実施できます。両耳機能により、 左右の耳の測定を同時に表示できます。

「単一画面と複合画面の切替え」では、各測定結果を表示する単一画面 と、複数の測定結果を同じ画面上に表示する複合表示で切り替えられま す。

# mondo

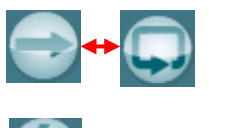

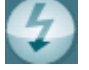

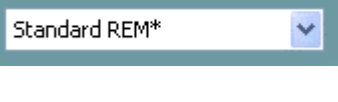

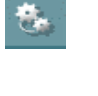

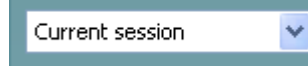

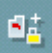

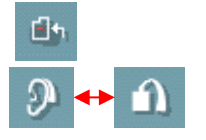

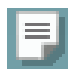

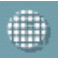

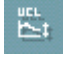

「単一測定と連続測定の切替え」では、1回の測定を実行する単一測定 と、「停止」を押すまで連続して測定を実行する連続測定で切り替えられま す。

「カーブの固定」では、広帯域信号で測定中に REM カーブのスナップショ ットが撮れます。つまり、特定の瞬間にカーブが固定され、その状態で測定 は継続されます。

注記:「カーブの固定」機能は、連続測定モードで、ISTS などの広帯域信 号でのみ有効です。

プロトコルリストから、現在のセッションで使用するプロトコルを選択できま す。

「一時設定」では、選択したプロトコルの設定を一時的に変更できます。現 在のセッションでのみ有効になります。変更して検査画面に戻ると、プロト コル名の後にアスタリスク (\*) が表示されます。

「現在のセッション・セッション履歴のリスト」では、選択した被検者の実耳測 定結果の比較または印刷ができます。

「選択されたセッションのロック/ロック解除の切替え」では、他のセッション と比較するために、画面上の現在または過去のセッションをロック表示しま す。

「現在のセッションに進む」を選択すると、現在のセッションへ移動します。

「カプラーモード/実耳モードの切替え」を選択すると、カプラーモードと実 耳モードを切り替えられます。 注記:このアイコンは、予測または測定した RECD が使用可能な場合にの み有効になります。

「レポート編集」アイコンを選択すると、別画面が表示され、現在のセッショ ンにメモを追加できます。セッションの保存後、レポートは編集できません。

セッションの保存後、日付が変わるまでは編集することができます。

注記: これらの時間枠は、製造元ではなく、HIMSA と Noah によって制限 されています。

「単一周波数」を選択すると、ワーブルトーンで単一周波 数の測定をフィッターが実行します。 アイコンをクリック すると、正確な周波数、入力、出力がグラフ上に表示さ れます。 周波数は、PC キーボードの右左矢印キーで上 下に移動できます。 アイコンをクリックするとオンになり、 再度クリックするとオフになります。

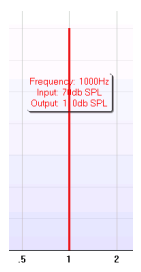

「**UCL**(**Uncomfortable Levels**/不快レベル)のカーブ」では、実耳の状態 で MPO を測定するときに刺激レベルを制限する場合に有効にします。 有 効にすると、グラフに赤線が表示され、UCL に達すると測定を自動停止し ます。この赤線は、UCL 調整スライダーで調整できます。

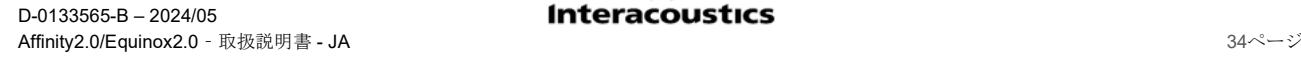

# ulfunne

注記: 「UCL カーブ」アイコンが有効なときに赤線を表示するには、オージ オグラムに UCL を入力する必要があります。 機能を無効にするには、 「UCLカーブ」アイコンを再度押します。

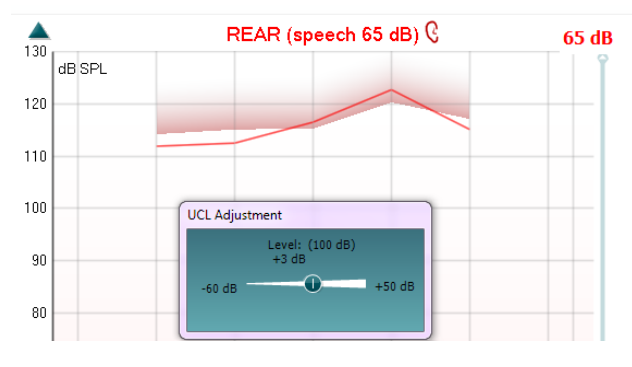

「最前面モード」アイコンは、測定に必要な機能を含む REM 画面を最前面 表示します。REM 画面は、関連する補聴器フィッティングソフトウェアなど起 動中の他のソフトウェアプログラムの前面に自動的に配置されます。 フィッティングソフトウェアで利得を調整する場合に、REM 画面は補聴器フィ

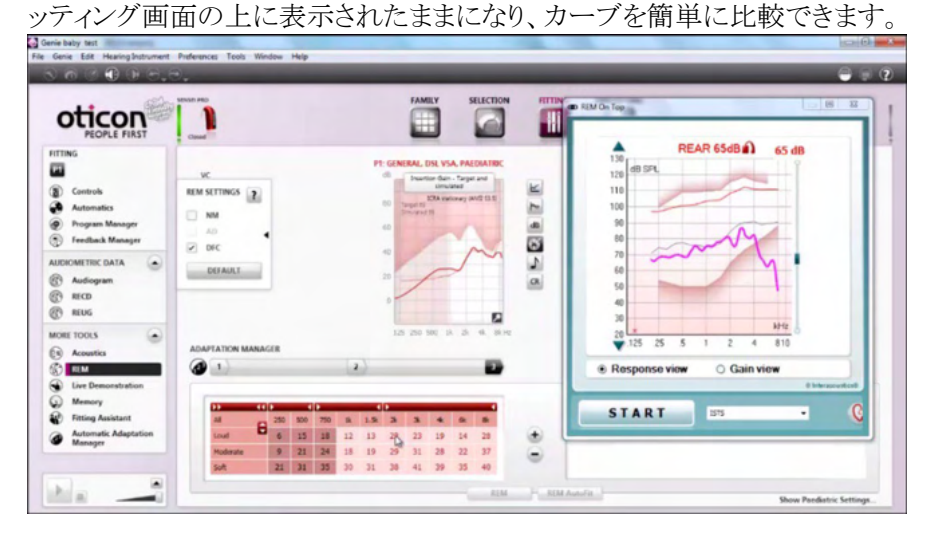

元の REM 画面に戻るには、右上の X 印を押します。 8

「プローブチューブを正を実施します。測定 する前に、プローブチューブの校正を推奨します。「プローブチューブ校 正」アイコンを押すと実行されます。画面に表示される指示に従い、「OK」 を押します(下図参照)。その後、校正が自動的に実行され、以下のカー ブが得られます。校正はノイズに影響されやすいため、校正中は室内が 静かになるよう配慮してください。

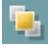

作

# monde

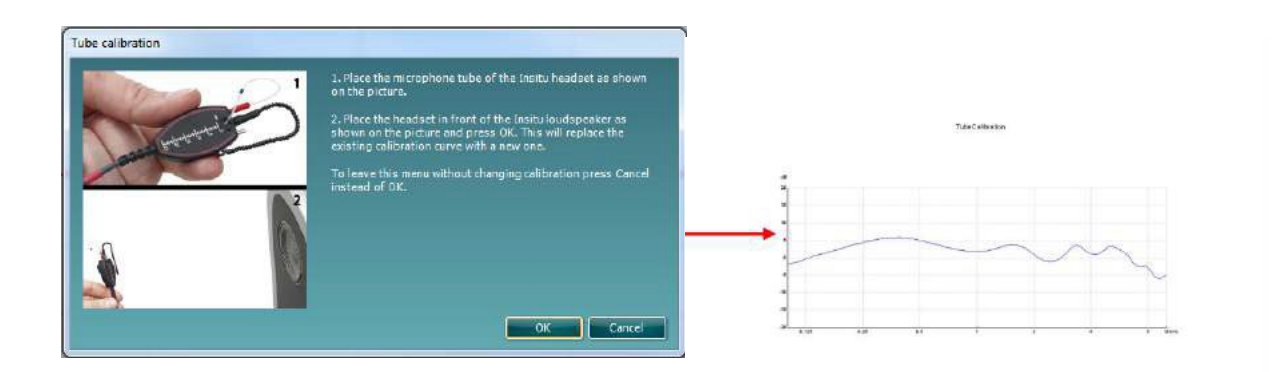

 $\mathbb{Z}[\mathbb{S}]$ 

「簡易表示/詳細表示の切替え」では、測定項目とフィッティング情報を含 む詳細画面表示(画面右側)と、より大きいグラフのみの簡易表示で切り替 えられます。

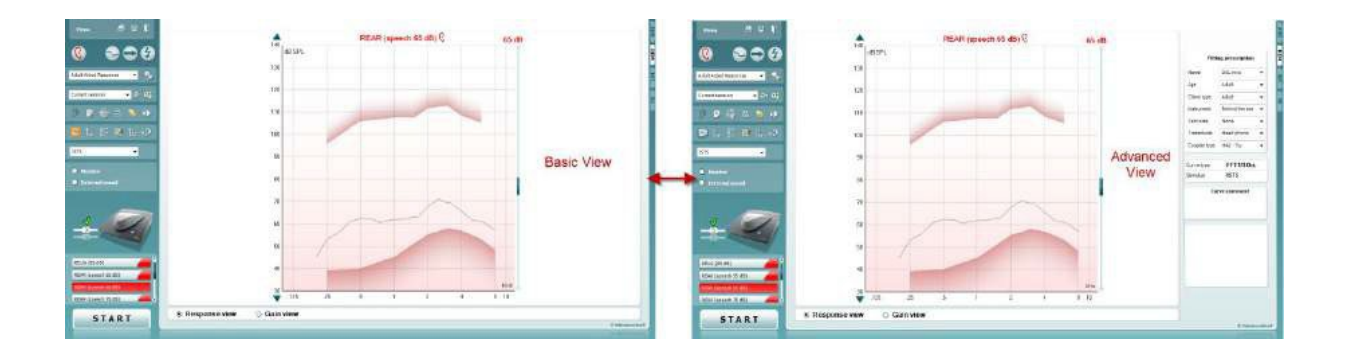

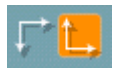

「反転座標」では、反転グラフと正規グラフで切り替えられます。 これはカウンセリングに役立つ場合があります。反転表示はオージオグラ ムに似ているため、検査結果を説明する際に被検者が理解しやすくなりま す。

「ターゲットの挿入/編集」では、個々のターゲットを入力したり既存のター ゲットを編集できます。アイコンを押して、下図のように表に目標値を入力 します。完了したら「OK」を押します。

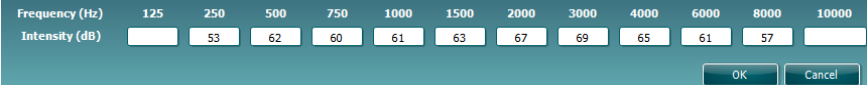

「表モード」アイコンは、測定値と目標値を表で示します。

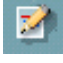

目

# mondo

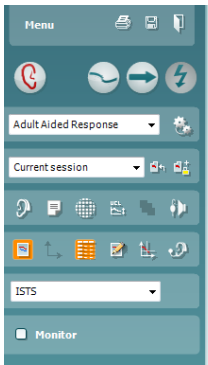

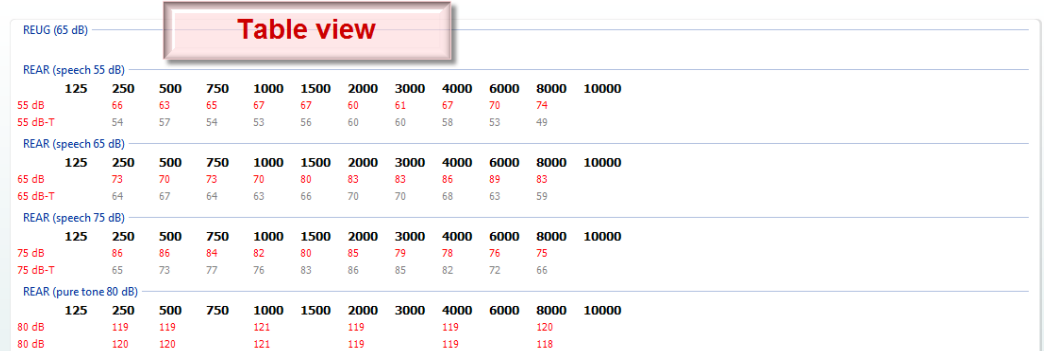

N.

 $\cdot$ 

 $\mathbb{R}^+$ 

 $\Delta$ 

「グラフ上のカーソル表示」では、カーソルをカーブにロックして測定カー ブに沿った任意の点の周波数と音圧レベルを表示します。

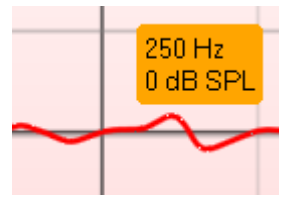

「リファレンスマイクの使用」では、測定で使用中のプローブマイクと反対 側のリファレンスマイクを使用できます。この機能を使用するには、被検 者の耳に補聴器の装用下でプローブチューブを配置し、被検者の反対 側の耳のリファレンスマイクを配置します。アイコンを押すと、反対側のリ ファレンスマイクが測定中に使用されます。CROS や BiCROS 補聴器の 調整でよく使用される方法です。

「単一グラフの表示」では、左右の耳の測定値を1つのグラフで表示し、 左右の耳の波形を重ね表示できます。

「デルタ値の有効化/無効化」では、有効にすると実測値と目標値の差 分を確認できます。

刺激音の選択では、測定で使用する刺激音を選択できます。

モニター:増幅された刺激音を聞きたい場合にモニターできます。

- 1. モニターホンを本体のモニター出力用の接続口に接続 します。製造元が認可したモニターホンのみ使用する ことを推奨します。
- 2. 「モニター」チェックボックスを有効にします。

❀ **Interacoustics** 

3. スライダーを使用して、入力レベルを上下に調整します。

モニター出力音が聴力検査時のモニター出力音と比較して、非常に 小さくなる場合があります。聴力検査では、製品本体がモニター出力 音を生成していますが、実耳測定(REM440)では、補聴器が生成し ています。そのため、製品本体ではモニター出力音の調整はできま せん。

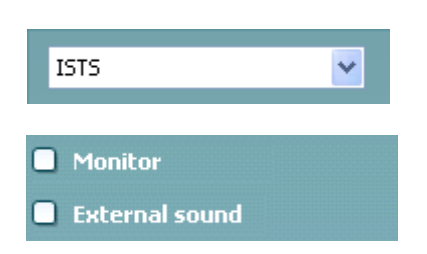

# ulfunne

外部音源:使用したい音楽ファイルや音声ファイルがある場合、CDプレ ーヤーなどを介して外部音源を呈示することができます。カウンセリングで 使用する場合に効果があります。

CD プレーヤーを本体の AUX 1 接続口に接続します。

「開始」を押し、「外部音源」チェックボックスを有効にします。外部音源が 刺激音と共に再生されます。

スライダーを使用して、入力レベルを上下に調整します。

ビジブルスピーチマッピング(VSPM)では、ライブボイスを選択して外部 音源を再生できます。自身の声以外は外部音源に干渉するものがない 状態になります。

**Current Protocol** (プロトコルの測定項目)は、左下にリスト表示さ れています。現在実施している測定とバッテリー内の他の測定が強調 表示されます。チェックマークは、測定が実施されたことを示しま す。

プロトコルは、「REM440 設定」で作成および調整できます。

各測定項目の **Color**(色)は、プロトコルで設定された各測定の色で 表示されます。

このシーケンスアイコンを使用すると、補助測定を順番に実施 できます。アイコンを選択すると、そのアイコンが太字で表示されま

す: 第 検査者はシーケンスで必要な入力レベルを選択します。

このボタン Sequence およいおかと、選択した測定を上か ら下へ順番に自動で実施します。

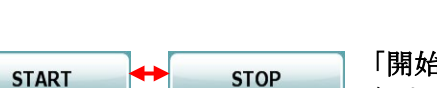

「開始/停止」ボタンは、現在の測定を開始および停止します。「開始」を 押すと、ボタンが「停止」に変わります。

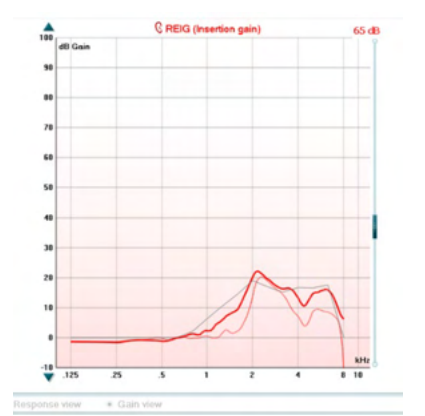

グラフは、測定された REM カーブを表示します。X軸は周波数を示 し、Y 軸は dB レベルを示します。

利得/出力特性表示では、カーブを利得または出力特性として表示 するかを切り替えられます。この機能は、実耳挿入利得(REIG)では 有効ではありません。

測定項目は、グラフ上に左右の表示と併せて示されます。図例では、 右耳の実耳挿入利得(REIG)が表示されています。

右側のスライダーを使用して入力レベルを変更できます。

左側の上下矢印ボタンを使用すると、グラフを上下にスクロールして、 常に画面の中央にカーブを表示するようにできます。

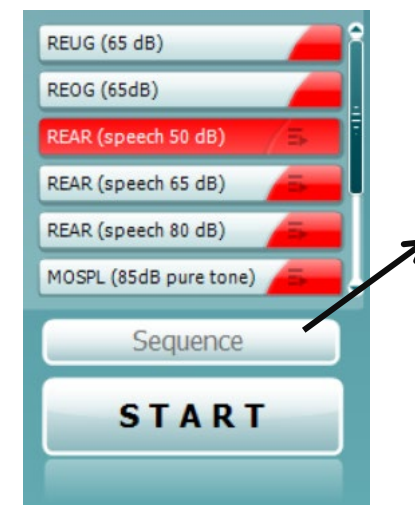

# whenhal

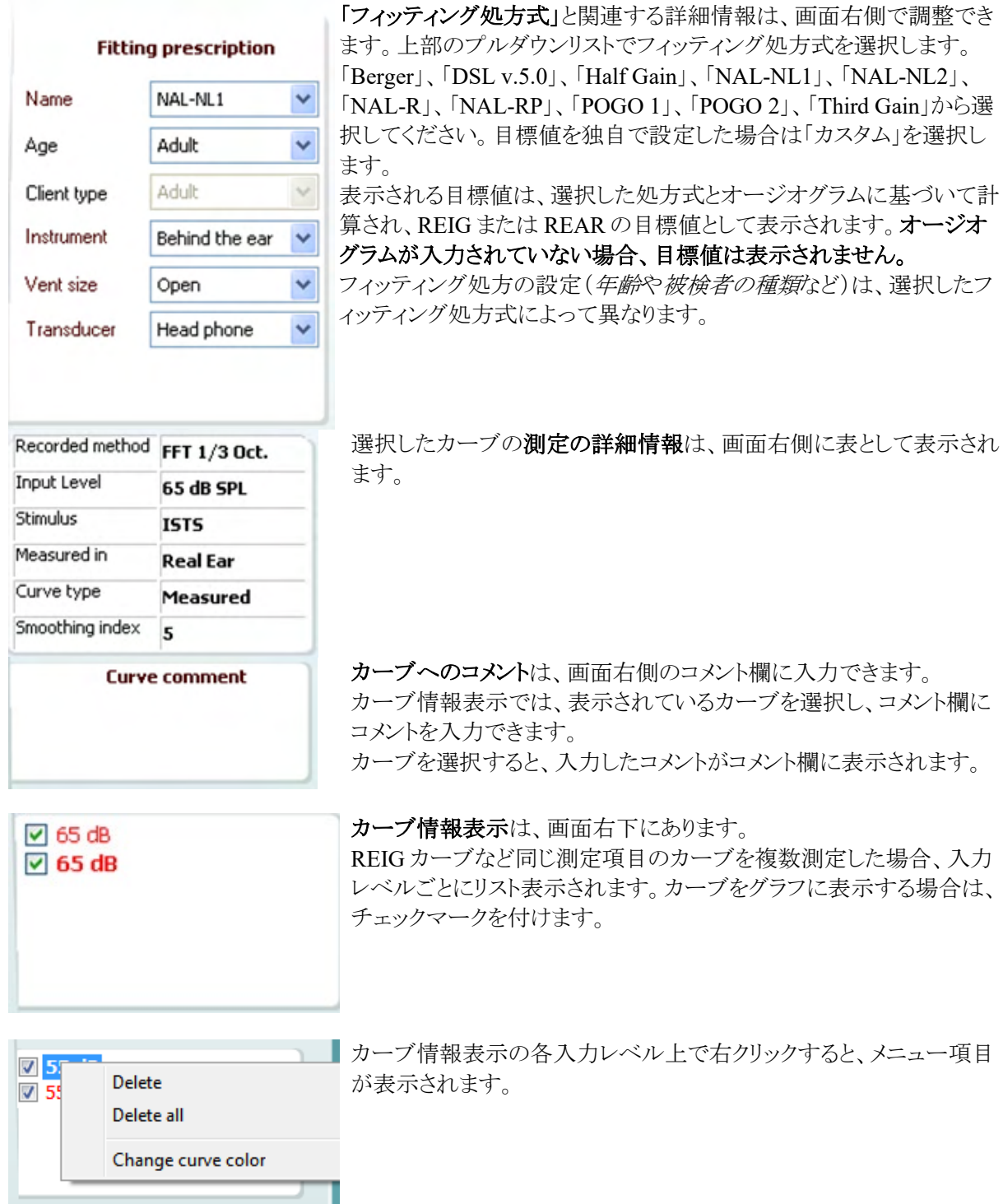

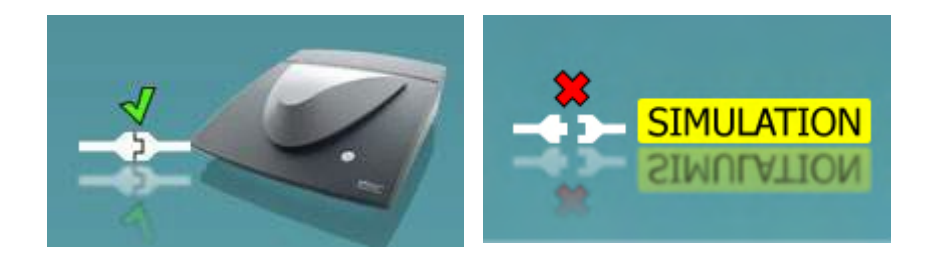

製品画像:この画像は、本体の接続状態を示します。

Suite を起動すると、システムは本体を検索します。本体が検出されない場合、自動的にシミュレーション モードとして続行し、接続済みの製品画像の代わりに「SIMULATION」画像(右図)が表示されます。

# Munne

### <span id="page-43-0"></span>**3.3.1** 実耳測定(**REM**)仕様

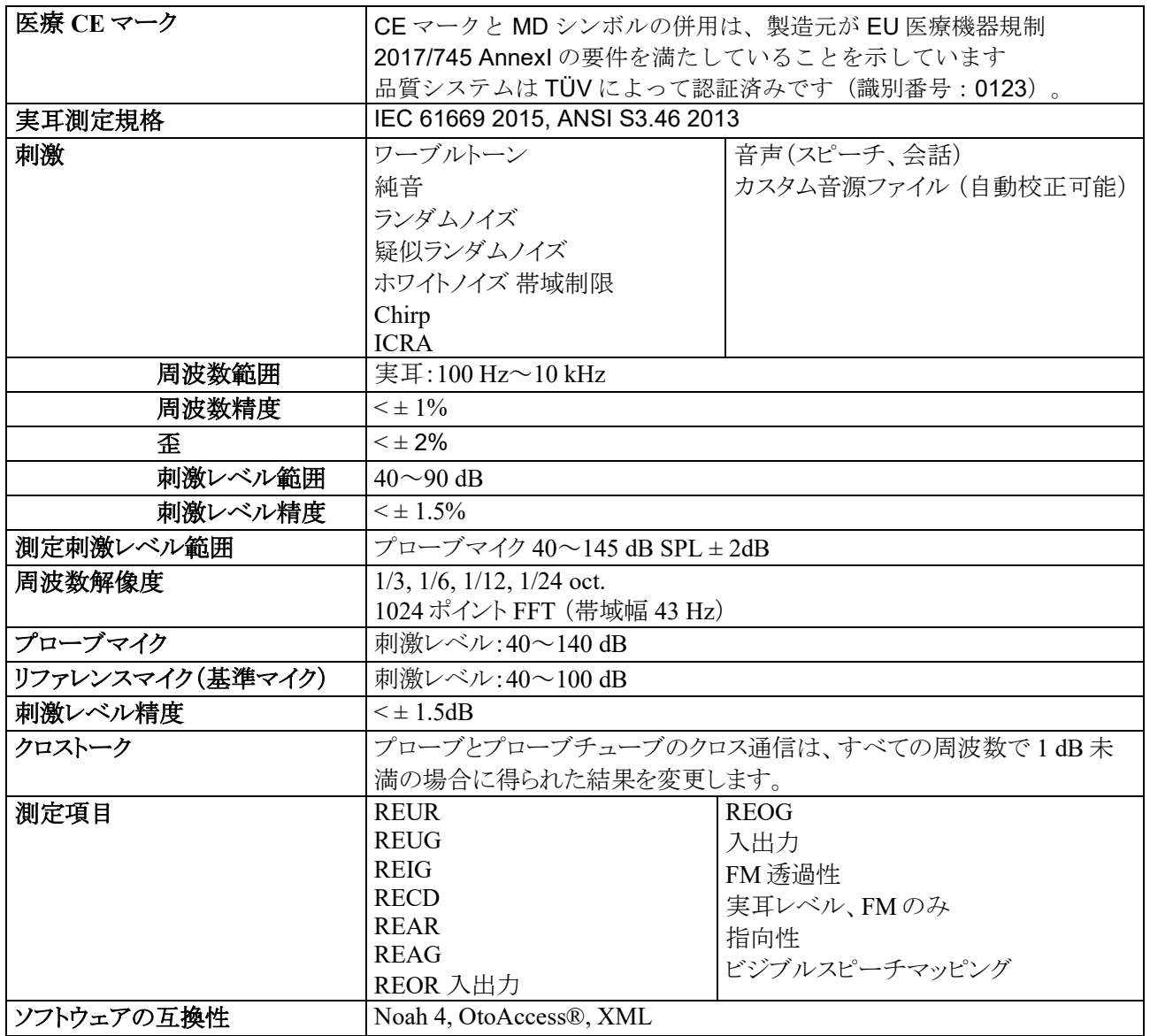

# wllwuw

### <span id="page-44-0"></span>補聴器特性測定(**HIT**)

本章では、補聴器特性測定画面について説明します。

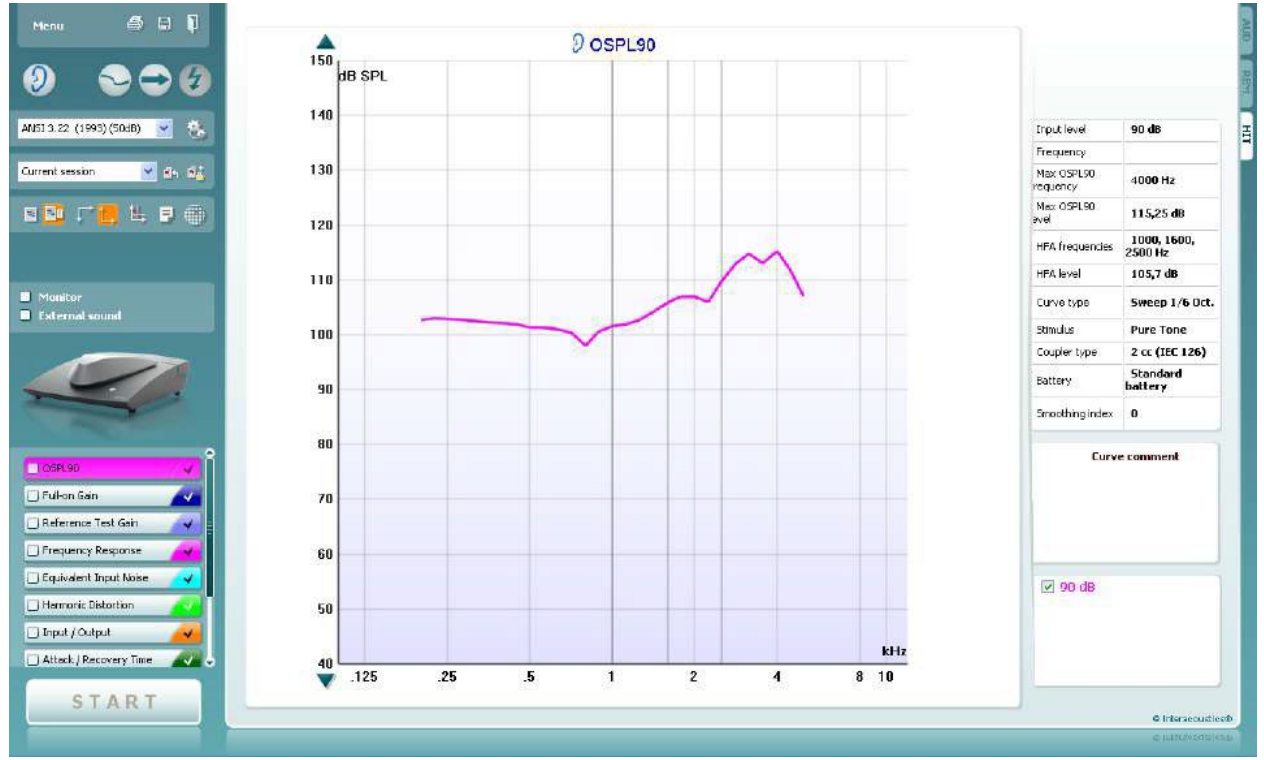

メニューには、「印刷」、「編集」、「表示」、「モード」、「カウンセリング」、 「セットアップ」、「ヘルプ」の項目があります。

「印刷」を選択すると、現在画面に表示中の検査結果のみを印刷でき ます。1 ページに複数の測定結果を印刷する場合は、「印刷」、「印刷 ウィザード」の順に選択します。

「保存して新規セッション」を選択すると、現在のセッションが Noah ま たは OtoAccess®データベースに保存され、新規セッションが開始され ます。

「保存して終了」を選択すると、現在のセッションが Noah または OtoAccess®データベースに保存され、Suite が終了します。

「検査耳の切替え」を選択すると、検査耳の左右が切り替わります。耳 のアイコンを右クリックして、両耳を表示します。

「単一画面と複合画面の切替え」では、各測定結果を表示する単一画 面と、複数の測定結果を同じ画面上に表示する複合表示で切り替え られます。

「単一測定と連続測定の切替え」では、1回の測定を実行する単一測 定と、「停止」を押すまで連続して測定を実行する連続測定で切り替え られます。

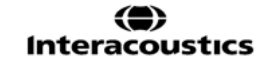

Menu

圖

 $\blacksquare$ 

 $\rightarrow$ 

 $\bigcirc$  + 9

# ullmunul

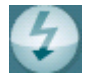

恭

配

ßh,

E

db.

Current session

×.

IEC 60118-7 (2005)  $\checkmark$  「カーブの固定」では、広帯域信号で測定中に HIT カーブのスナップ ショットが撮れます。つまり、特定の瞬間にカーブが固定され、その状 態で測定は継続されます。

注記:「カーブの固定」機能は、連続測定モードで、ISTS などの広帯 域信号でのみ有効です。

プロトコルリストから、現在のセッションで使用するプロトコルを選択で きます。

「一時設定」では、選択したプロトコルの設定を一時的に変更できま す。現在のセッションでのみ有効になります。変更して検査画面に戻 ると、プロトコル名の後にアスタリスク (\*) が表示されます。

注記:**ANSI** および **IEC** のプロトコルは一時的に変更することができ ません。

「現在のセッション・セッション履歴のリスト」では、セッションを比較でき ます。

「選択されたセッションのロック/ロック解除の切替え」では、他のセッ ションと比較するために、画面上の現在または過去のセッションをロッ ク表示します。

「現在のセッションに進む」を選択すると、現在のセッションへ移動しま す。

「レポート編集」アイコンを選択すると、別画面が表示され、現在のセッ ションにメモを追加できます。セッションの保存後、レポートは編集でき ません。

「単一周波数」アイコンでは、HIT 測定前に補聴器 の利得を事前に設定できるオプションの手動測定を 実施できます。 補聴器をテストボックスに配置し、「単一周波数」アイ コンを押します。1000 Hz の純音が表示され、補聴 器の正確な入出力を確認できます。再度アイコンを 押して、測定を終了します。

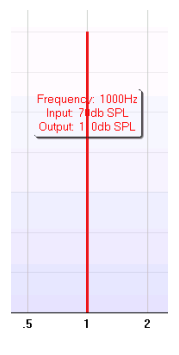

「簡易表示/詳細表示の切替え」では、測定項目とフィッティング情 報を含む詳細画面表示(画面右側)と、より大きいグラフのみの簡易 表示で切り替えられます。

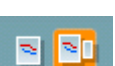

# womow

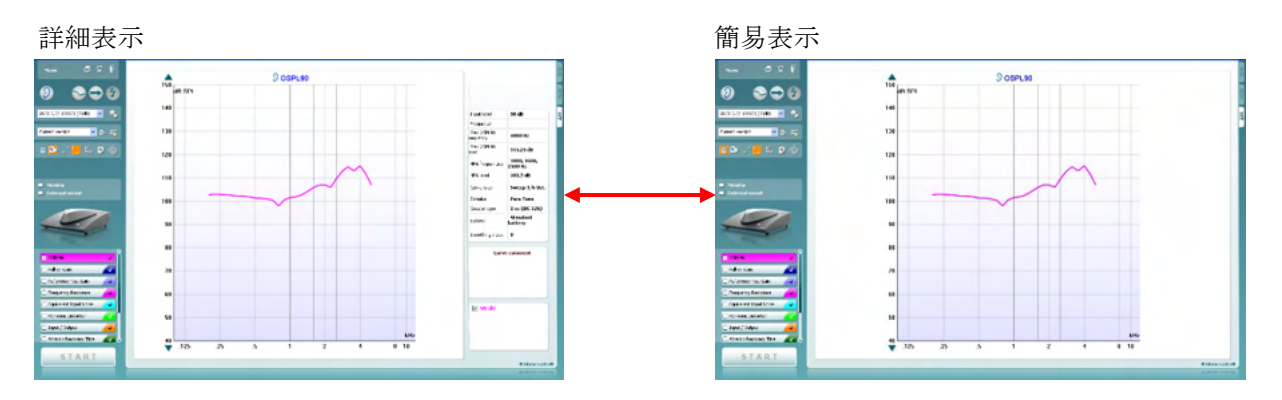

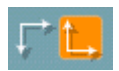

「反転座標」では、反転グラフと正規グラフで切り替えられます。

「グラフ上のカーソル表示」では、測定カーブ上の特定の測定点に関 する情報を表示します。カーソルをカーブにロックして、カーソル位置 の周波数と音圧レベルを表示します(下図)。

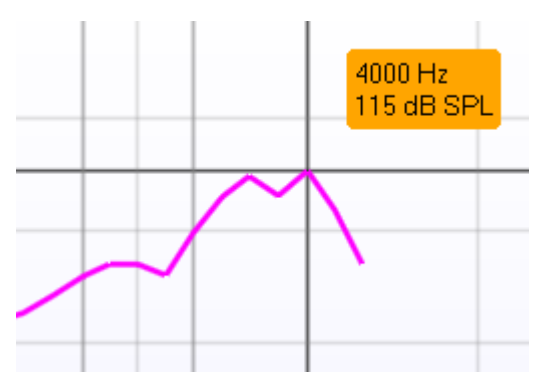

Warble Tone v

Monitor **External sound**  刺激音の選択では、測定で使用する刺激音を選択できます。 プルダ ウンリストは、作成したプロトコルにのみ存在します。ANSI や IEC な どの規格では、固定の刺激音があります。

モニター:増幅された刺激音を聞きたい場合にモニターできます。

- 1. モニターホンを本体のモニターホンの接続口に接続します。
- 2. 「モニター」チェックボックスを有効にします。
- 3. スライダーを使用して、入力レベルを上下に調整します。

モニター出力音が聴力検査時のモニター出力音と比較して、非常に 小さくなる場合があります。聴力検査では、製品本体がモニター出力 音を生成していますが、補聴器特性測定(HIT440)では、補聴器が モニター出力音を生成しています。そのため、製品本体ではモニタ ー出力音を調整できません。

# Mondon

外部音源:使用したい音楽ファイルや音声ファイルがある場合、CD プレーヤーなどを介して外部音源を呈示することができます。カウン セリングで使用する場合に効果があります。

- 1. CD プレーヤーを本体の AUX 1 接続口に接続します。
- 2. 「開始」を押し、「外部音源」チェックボックスを有効にします。 外部音源が刺激と共に再生されます。
- 3. スライダーを使用して、入力レベルを上下に調整します。

プロトコルの測定項目は、左下にリスト表示されています。

は、測定項目が自動実行の測定項目に含まれることを示します。 「開始」を押すと、チェックマークが付いたすべての測定項目が実行さ れます。

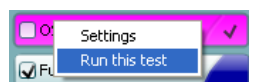

測定を 1 つのみ実施する場合は、マウスで対 象の測定項目を右クリックします。次に、「検査 の実行」を右クリックします。

測定を実施すると、リストの次の測定項目に自動的に移行します。 √ は、測定項目が実施されたことを示します。

各測定項目の色は、プロトコルで設定された各測定の色で表示されま す。

プロトコルは、「HIT440設定」で作成および調整できます。

「開始/停止」ボタンは、現在の測定を開始および停止します。 「開始」を押すと、ボタンが「停止」に変わります。

グラフは、測定された HIT カーブを表示します。X 軸は周波数を示 し、Y 軸は実行した測定に応じて出力または利得を示します。

測定項目は、グラフ上に左右の表示と併せて印刷されます。図例で は、左耳の OSPL90 が表示されています。

右側のスライダーを使用して入力レベルを変更できます。 注記: 業界規格の標準プロトコル(ANSI、IEC)の場合、入力レベル は規格によって規定されているため変更できません。

左側の上下矢印ボタンを使用すると、グラフを上下にスクロールして、 常に画面の中央にカーブを表示するようにできます。

カーブへのコメントは、画面右側のコメント欄に入力できます。 カーブ情報表示では、表示されているカーブを選択し、コメント欄に コメントを入力できます。 カーブを選択すると、入力したコメントがコメント欄に表示されます。

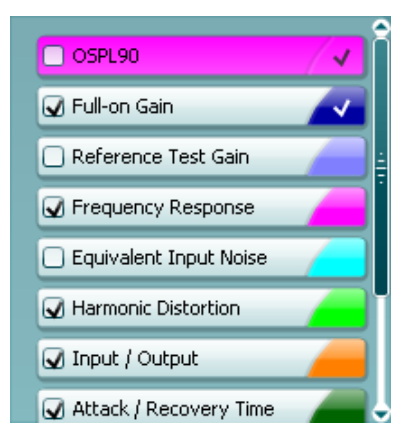

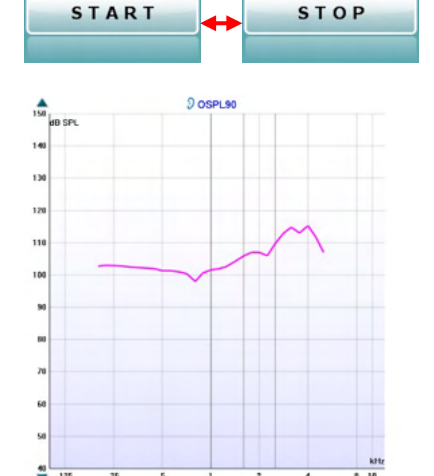

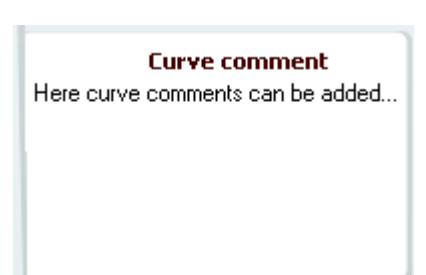

# ullmonul

**☑** 90 dB

カーブ情報表示は、画面右下にあります。 周波数レスポンスなど同じ測定項目のカーブを複数測定した場合、 入力レベルごとにリスト表示されます。カーブをグラフに表示する場 合は、チェックマークを付けます。

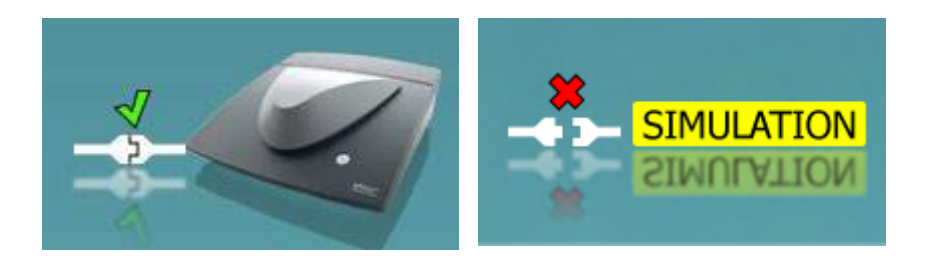

製品画像:この画像は本体の接続状態を示します。

Suite を起動すると、システムは本体を検索します。本体が検出されない場合、自動的にシミュレーション モードとして続行し、接続済みの製品画像の代わりに「SIMULATION」画像(右図)が表示されます。

# <span id="page-49-0"></span>**3.4.1** 補聴器特性測定(**HIT**)仕様

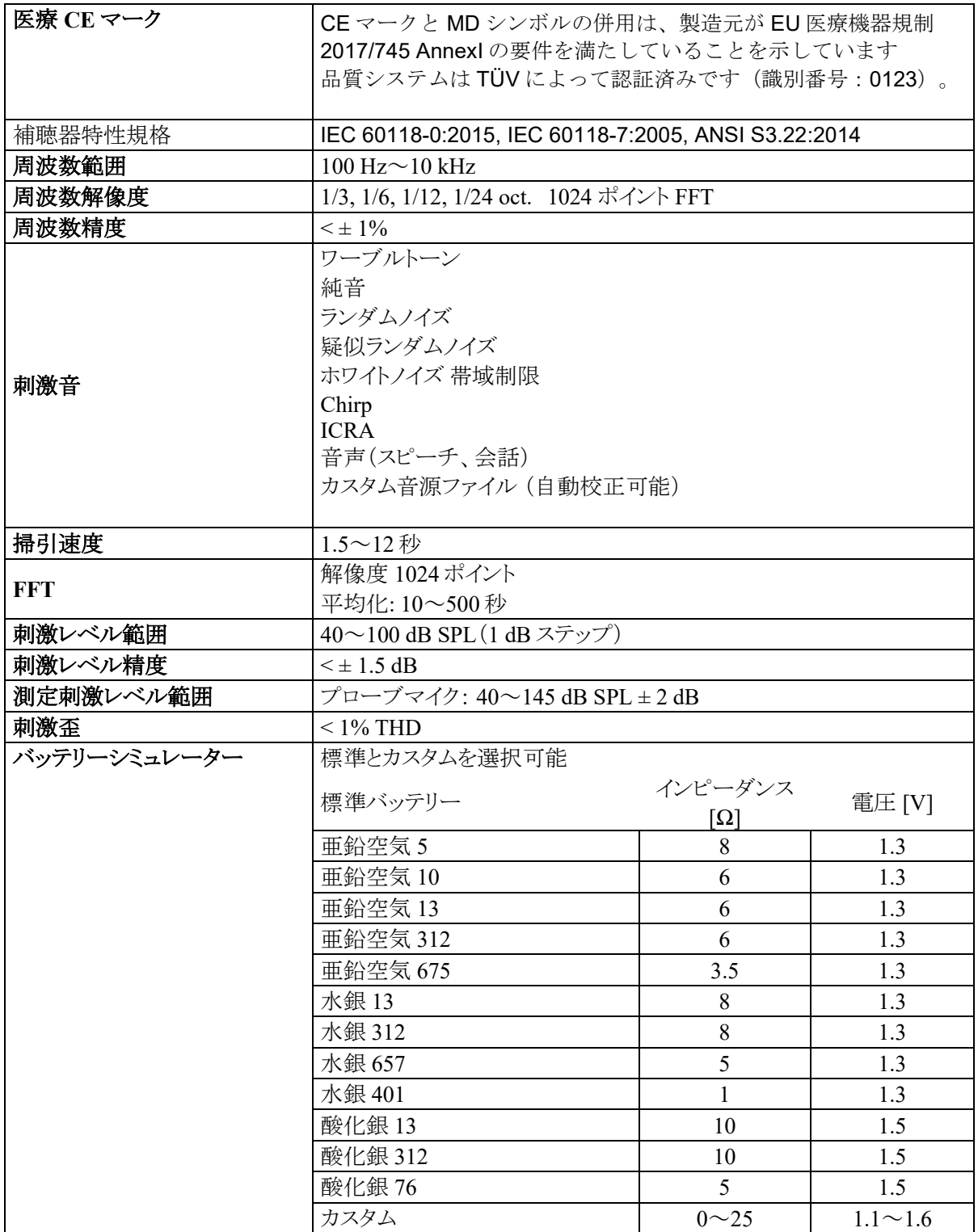

# monde

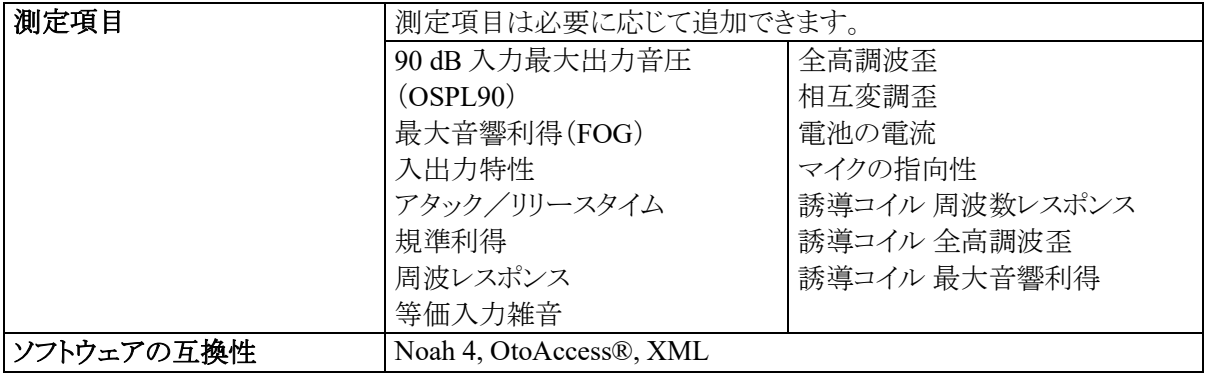

# Munin

### <span id="page-51-0"></span>3.5 印刷ウィザード

印刷ウィザードでは、印刷書式をカスタマイズするオプションがあり、各プロトコルに印刷書式をリンクさせるこ とですぐに印刷することができます。印刷ウィザードへは 2 種類の方法で移動できます。

- a. 通常使用する印刷書式を作成する場合、既存の印刷書式を指定する場合:Affinity Suite タブ (AUD、REM、HIT)よりメニュー |印刷|印刷ウィザードへ移動してください。
- b. 印刷書式を作成する場合、既存のプロトコルを指定して特定のプロトコルにリンクさせる場合:特定の プロトコルに関連するモジュールタブ(AUD、REM、HIT)よりメニュー **|** セットアップ **| AC440** 設定/ **REM440** 設定/**HIT440** 設定へ移動してください。プルダウンリストから特定のプロトコルを選択し、 画面下部にある印刷設定を選択してください。

印刷ウィザード画面が開き、以下の情報と機能が表示されます。

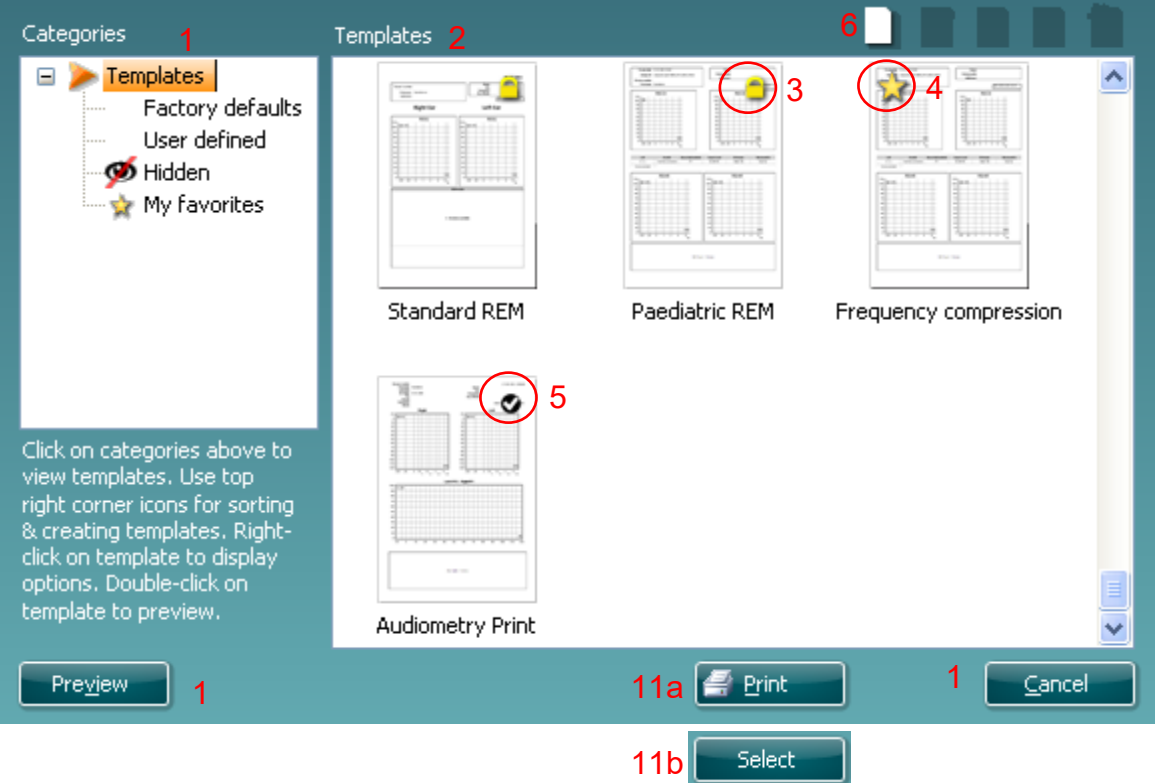

- 1. 分類を選択できます。
	- 書式は使用可能なすべての印刷書式を表示します。
	- 工場出荷時設定は標準の印刷書式のみ表示します。
	- ユーザー定義はカスタマイズされた印刷書式のみ表示します。
	- 非表示は非表示の印刷書式を表示します。
	- お気に入りはお気に入りにマークされた印刷書式のみ表示します。
- 2. 選択した分類に応じて使用可能な印刷書式が書式領域に表示されます。
- 3. 標準の印刷書式は、ロックアイコンで識別できます。標準の印刷書式が用意されていることで印刷書 式を作成する必要がありません。ただし、編集する場合は新しい名前で再保存してください。ユーザ 一定義または作成済みの印刷書式を選択し、右クリックメニューで読取専用を選択すると、ロックアイ コンが表示され、読取専用に設定できます。ユーザー定義の印刷書式では読取専用の設定を同様 の手順に従って解除することもできます。
- 4. お気に入りに追加された印刷書式には星印が付きます。お気に入りに印刷書式を追加することで、 頻繁に使用する印刷書式を即時に表示することができます。

# WIMMM

- 5. **AUD**または**REM**画面を介して印刷ウィザードに入る場合、選択したプロトコルにリンクされた印刷書 式はチェックマークで識別できます。
- 6. 新規の印刷書式を開くには、新規書式アイコンを押してください。
- 7. 印刷書式を編集するには、既存の印刷書式を選択し、書式編集アイコンを押してください。
- 8. 印刷書式を削除するには、既存の印刷書式を選択し、書式の削除アイコンを押してください。印刷 書式の削除を確認するメッセージが表示されます。
- 9. 印刷書式を非表示にするには、既存の印刷書式を選択し、書式の非表示アイコンを押してくださ い。この印刷書式は、分類で非表示を選択した場合にのみ表示されます。印刷書式の非表示を解 除するには、分類で非表示を選択し、印刷書式を右クリックして、表示/非表示を選択してくださ い。
- 10. 印刷書式をお気に入りに設定するには、既存の印刷書式を選択し、お気に入りアイコンを押してくだ さい。 印刷書式が分類のお気に入りに追加されると、すぐに選択することができます。お気に入り の印刷書式を解除するには、星印が付いた印刷書式を選択し、お気に入りアイコンを押してくださ い。
- 11. 印刷書式の印刷プレビューを画面に表示するには、印刷書式を選択し、印刷プレビューボタンを押 してください。
- 12. 印刷ウィザードの開き方により、以下のオプションがあります。
	- a. 印刷ボタンで、選択した印刷書式を印刷できます。
	- b. 選択ボタンで、印刷ウィザードを開いたプロトコルに印刷書式を紐付けることができます。
- 13. 印刷書式を選択または変更せずに印刷ウィザードを終了する場合は、閉じるを押してください。

特定の印刷書式を右クリックすると、メニューが表示され、上記方法の代わりに各項目を実行することができ ます。

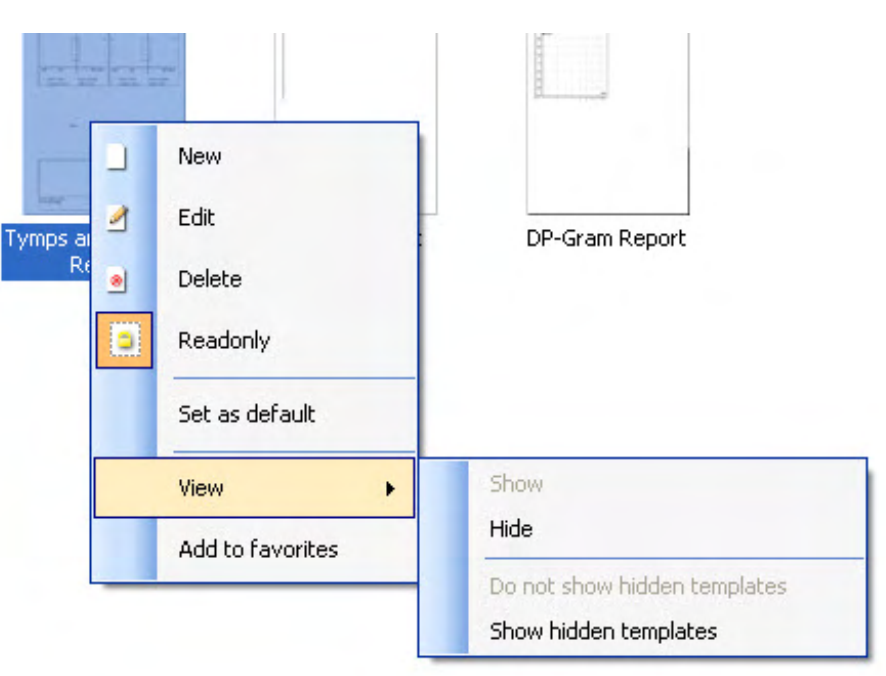

印刷と印刷ウィザードの詳細は、詳細説明書(英語版)(www.interacoustics.com)を参照してください。

# WIMMM

# <span id="page-53-0"></span>**4** メンテナンス

### <span id="page-53-1"></span>メンテナンス手順

製品の性能および安全性を維持するには、以下の手順に従ってメンテナンスを実施してください。

- 製品は、音響的、電気的、機械的な問題の確認のため、年に1回以上の点検を推奨します。適切な アフターサービスや修理を保証するため、熟練した専門の技術者が実施する必要があります。
- 製品の信頼性を確保するため、1日1回など短い間隔で、検査結果を把握している者に対して検査 を実施することを推奨します。検査者が自身に対して実施してもかまいません。
- 被検者を検査した後は、被検者と接触した機器や付属品に汚染がないことを確認してください。被 検者間で感染が広がることのないように注意事項を遵守してください。汚れているイヤクッションまた はイヤチップは、トランスデューサーから取外し、清掃してください。感染の拡大を防ぐため、消毒剤 の使用を推奨します。有機溶剤や芳香族油の使用は避けてください。

被検者を検査した後は、被検者と接触した機器や付属品に汚染がないことを確認してください。被検者間で 感染が広がることのないように注意事項を遵守してください。汚れているイヤクッションまたはイヤチップは、ト ランスデューサーから取外し、清掃してください。感染の拡大を防ぐため、消毒剤の使用を推奨します。有機 溶剤や芳香族油の使用は避けてください。

### 注記

イヤホンなどのトランスデューサーを取扱うときは、細心の注意を払ってください。機械的衝撃を加え ると、校正にずれが生じることがあります。

### <span id="page-53-2"></span>清掃手順

製品の外装や付属品は、中性洗剤(食器用洗剤など)を水で薄めたもので湿らせた柔らかい布で清掃してく ださい。有機溶剤や芳香族油の使用は避けてください。清掃中はUSBケーブルの接続は外し、本体や付属 品に液体が侵入しないように注意してください。

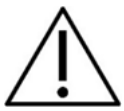

- 清掃前に、電源を切り、電源プラグを抜いてください。
- 洗浄液で軽く湿らせた柔らかい布で、製品の露出面をすべて清掃してください
- トランスデューサー内の金属部分に液体が接触することのないようにしてください
- 製品または付属品を加圧滅菌、滅菌、液体に浸漬しないでください。
- 硬い物や先の尖った物で製品または付属品を清掃しないでください。
- 液体に接触した部分は、乾かないうちに清掃してください。
- イヤチップとスポンジ型イヤチップは使い捨て製品です。

### 推奨洗浄液・消毒液:

● 研磨剤が含まれていない薄い洗浄液(石けん)と混ぜた温水

### 手順:

- 清潔な布を洗浄液に軽く浸して製品の表面を拭いてください。
- イヤクッションと応答ボタンや他の付属品を洗浄液に軽く浸した清潔な布で拭いてください。
- トランスデューサーのレシーバー部分や類似部品に湿気が侵入しないように注意してください。

# wommun

### <span id="page-54-0"></span>4.3 修理

製造元は以下の場合にのみ、CE マーク適合、製品の安全性、信頼性、性能への影響に関して責任を負いま す。

- 1. 組立作業、機能の拡張、再調整、改良、修理が専門のサービス業者によって行われた場合
- 2. 1 年の保守点検間隔が守られている場合
- 3. 該当する部屋の電気設備が当該要件を満たしている場合
- 4. 製品が製造元発行の取扱説明書の指示通りに、認定者によって使用されている場合

購入者は販売代理店に相談の上、製品使用場所での点検・修理も含めた点検・修理ができるかどうかを判断し てください。購入者が 販売代理店を通して製造元へ点検・修理のために構成部品または製品を返送する際に は、毎回 「RETURN REPORT(返送報告書)」に必要事項を記入することが重要です。日本では販売代理店ま たは製造販売元にお問合せください。

### <span id="page-54-1"></span>保証

製造元は、以下を保証します。

- 通常の使用で製造元が製造販売元に納品した日から24か月間(販売代理店より購入した場合は12 か月間)は、通常使用および保守の範囲内で、本製品に材質および製造上の瑕疵がないこと。
- 付属品は、通常使用および保守の範囲内で、材質および製造上の瑕疵がないこと(製造元が最初 の購入者に納品した日から90日間)。

当該保証期間中に製品のアフターサービスが必要になった場合、購入者は販売代理店に直接連絡し、適 切な修理施設を決定してください。修理・交換は、この保証の条件に従い、製造元の費用負担で実施しま す。当該製品は、適切に梱包し、送料元払いで速やかに返送してください。なお、製造元への返送に伴い発 生した損失または損害は、購入者の責任となります。

製造元の製品購入または使用に関する偶発的、間接的、または必然的ないかなる損害に対し、いかなる場 合も製造元は責任を負わないものとします。

本製品の保証の適用対象は、最初の所有者に限られます。その後の所有者(保持者)は適用対象外となりま す。また、以下のうちいずれかに該当する製造元の製品購入または使用に関して生じたいかなる損失にも、 本保証は適用されず、かつ製造元は責任を負わないものとします。

- 製造元の正規サービス業者以外の者が修理した製品
- 安定性または信頼性に悪影響を及ぼすと製造元が判断した何らかの改造を施した製品
- 誤用、過失、または事故を経たか、シリアル番号またはロット番号が変更、消去、除去された製品
- 製造元の指示に従わず、不適切に使用または保守した製品

本保証は、明示的、黙示的を問わず他のあらゆる保証に代わるものであり、かつ製造元に関する他のあらゆ る義務または責任に代わるものです。製造元の代わりに他のあらゆる責任を負わせるための権限が製造元 の製品販売に関して製造元から直接または間接的に付与されることは、何人に対してもありません。

その他のあらゆる保証(商品性の保証、特定の目的や用途に適合する機能の保証など)は、明示的、黙示的 を問わず、製造元は拒否します。

# wommun

### <span id="page-55-0"></span>消費財の交換

### <span id="page-55-1"></span>**4.5.1** スポンジ型イヤチップ

聴力検査用インサートイヤホン・トランスデューサーに使用するスポンジ型イヤチップは、簡単に交換がで きます。下図に示すように、チューブニップルでインサートイヤホンに接続されています。チューブニップ ルから押し出すか、引っ張りだして交換します。

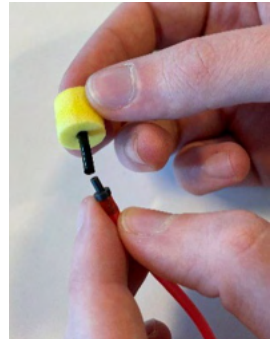

これは使い捨て部品です。 新しい部品の注文は、現地のインターアコースティクス販売代理店にお問合せください。

### <span id="page-55-2"></span>**4.5.2** プローブチューブ

REM プローブチューブは、IMH60/IMH65 ヘッドホンと併せて使用します。下図に示すように、IMH60/65 ヘッドホンの上部の薄いチューブに接続されています。チューブから押し出すか、引っ張りだして交換しま す。

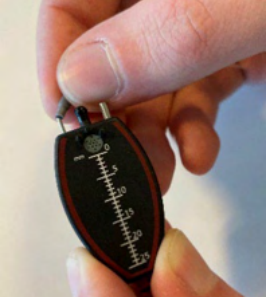

REM プローブチューブは使い捨て部品です。 新しい部品の注文は、現地のインターアコースティクス販売代理店にお問合せください。

### <span id="page-55-3"></span>**4.5.3 SPL60** プローブチューブ

SPL60 プローブチューブは、SPL60 プローブと併せて使用します。下図に示すように、SPL60 プローブの 先端の薄いチューブに接続されています。チューブから押し出すか、引っ張りだして交換します。

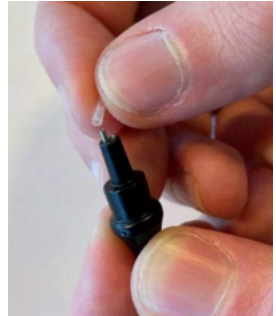

SPL60 プローブは使い捨て部品です。 新しい部品の注文は、現地のインターアコースティクス販売代理店にお問合せください。

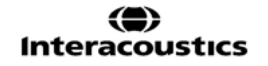

# monde

### <span id="page-56-0"></span>**4.5.4** イヤチップ

イヤチップは、SPL60 プローブと併せて使用します。下図に示すように、SPL60 プローブの先端に接続さ れています。SPL60 プローブから押し出すか、引っ張りだして交換します。

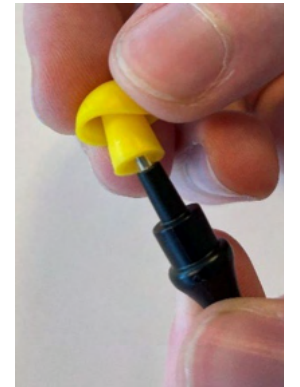

イヤチップは使い捨て部品です。 新しい部品の注文は、現地のインターアコースティクス販売代理店にお問合せください。

# <span id="page-57-0"></span>**5** 製品仕様

# <span id="page-57-1"></span>本体仕様

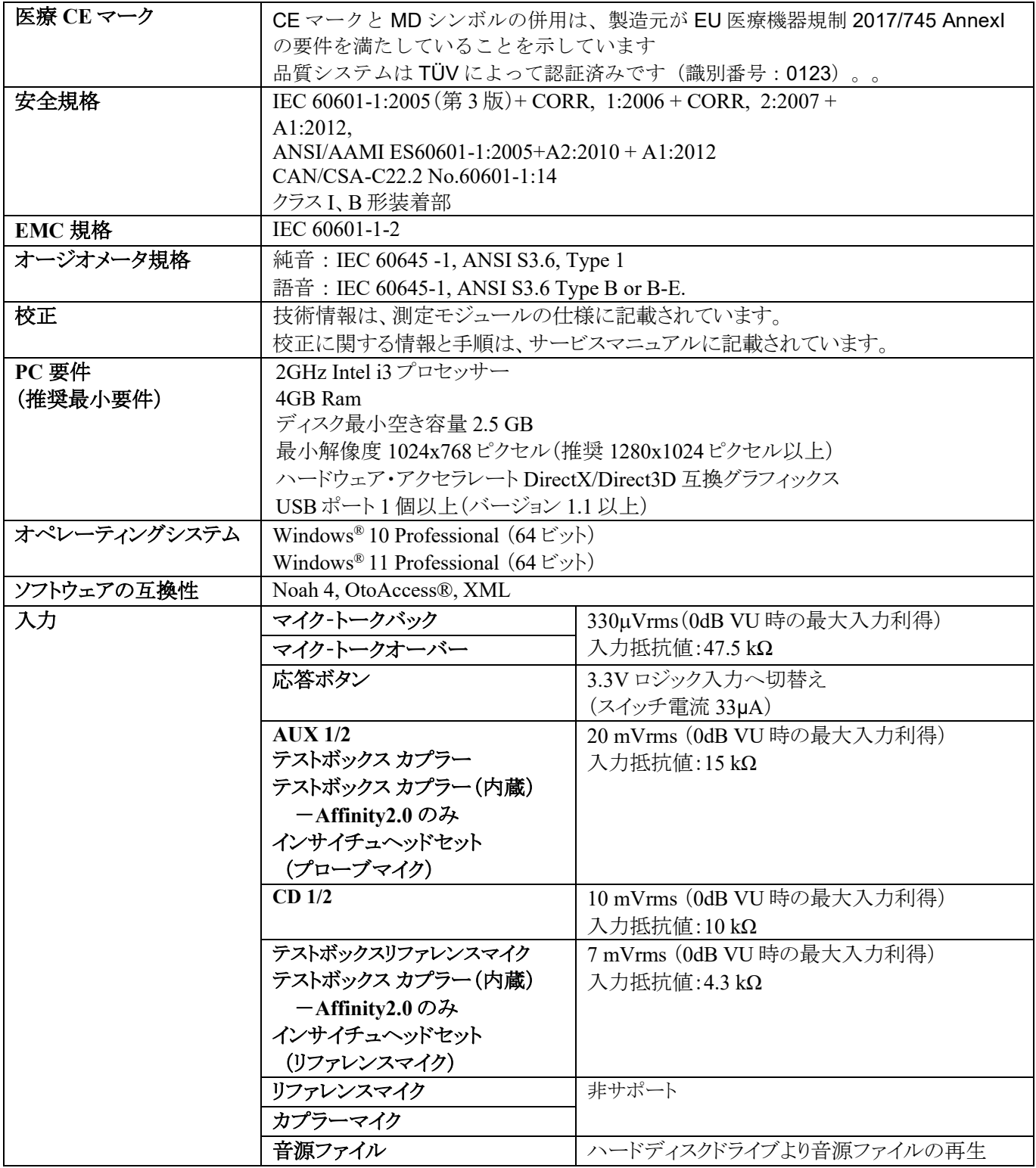

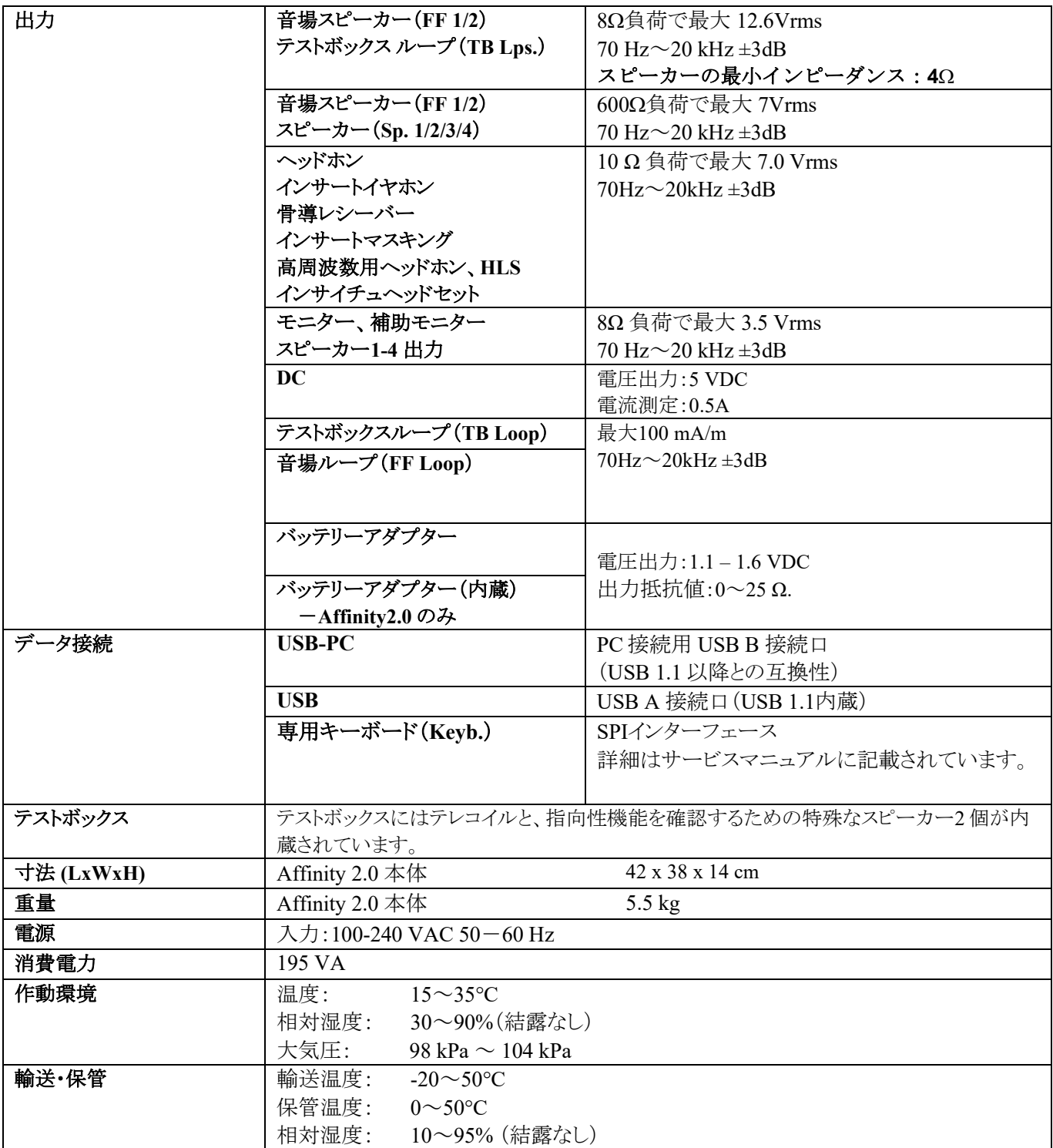

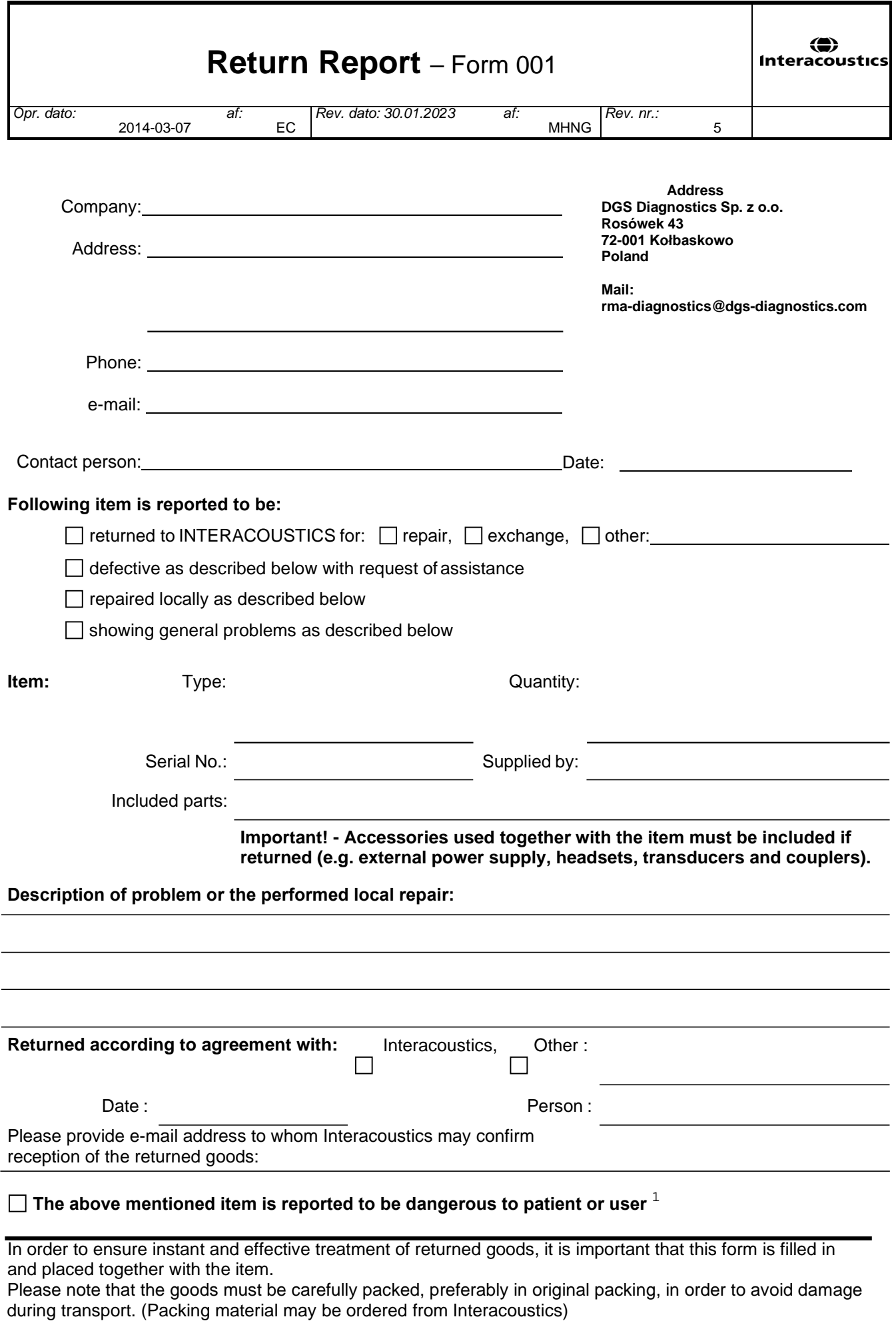

 $1$  EC Medical Device Directive rules require immediate report to be sent, if the device by malfunction deterioration of performance or characteristics and/or by inadequacy in labelling or instructions for use, has caused or could have caused death or serious deterioration of health to patient or user. Page 1 of 1